# **HP Project and Portfolio Management Center**

Software Version: 9.32

Release Notes

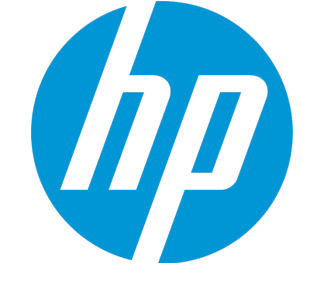

Document Release Date: October 2015 Software Release Date: October 2015

#### Legal Notices

#### **Warranty**

The only warranties for HP products and services are set forth in the express warranty statements accompanying such products and services. Nothing herein should be construed as constituting an additional warranty. HP shall not be liable for technical or editorial errors or omissions contained herein.

The information contained herein is subject to change without notice.

#### Restricted Rights Legend

Confidential computer software. Valid license from HP required for possession, use or copying. Consistent with FAR 12.211 and 12.212, Commercial Computer Software, Computer Software Documentation, and Technical Data for Commercial Items are licensed to the U.S. Government under vendor's standard commercial license.

#### Copyright Notice

© 1997 - 2015 Hewlett-Packard Development Company, L.P.

#### Trademark Notices

Adobe® is a trademark of Adobe Systems Incorporated.

Microsoft® and Windows® are U.S. registered trademarks of Microsoft Corporation.

UNIX® is a registered trademark of The Open Group.

#### Documentation Updates

The title page of this document contains the following identifying information:

- Software Version number, which indicates the software version.
- <sup>l</sup> Document Release Date, which changes each time the document is updated.
- Software Release Date, which indicates the release date of this version of the software.

To check for recent updates or to verify that you are using the most recent edition of a document, go to: <https://softwaresupport.hp.com/>.

This site requires that you register for an HP Passport and to sign in. To register for an HP Passport ID, click **Register** on the HP Support site or click **Create an Account** on the HP Passport login page.

You will also receive updated or new editions if you subscribe to the appropriate product support service. Contact your HP sales representative for details.

#### **Support**

Visit the HP Software Support site at: [https://softwaresupport.hp.com](https://softwaresupport.hp.com/).

This website provides contact information and details about the products, services, and support that HP Software offers.

HP Software online support provides customer self-solve capabilities. It provides a fast and efficient way to access interactive technical support tools needed to manage your business. As a valued support customer, you can benefit by using the support website to:

- **.** Search for knowledge documents of interest
- Submit and track support cases and enhancement requests
- **.** Download software patches
- Manage support contracts
- Look up HP support contacts
- Review information about available services
- Enter into discussions with other software customers
- Research and register for software training

Most of the support areas require that you register as an HP Passport user and to sign in. Many also require a support contract. To register for an HP Passport ID, click **Register** on the HP Support site or click **Create an Account** on the HP Passport login page.

To find more information about access levels, go to: <https://softwaresupport.hp.com/web/softwaresupport/access-levels>.

**HP Software Solutions Now** accesses the HPSW Solution and Integration Portal website. This site enables you to explore HP Product Solutions to meet your business needs, includes a full list of Integrations between HP Products, as well as a listing of ITIL Processes. The URL for this website is <http://h20230.www2.hp.com/sc/solutions/index.jsp>.

# **Contents**

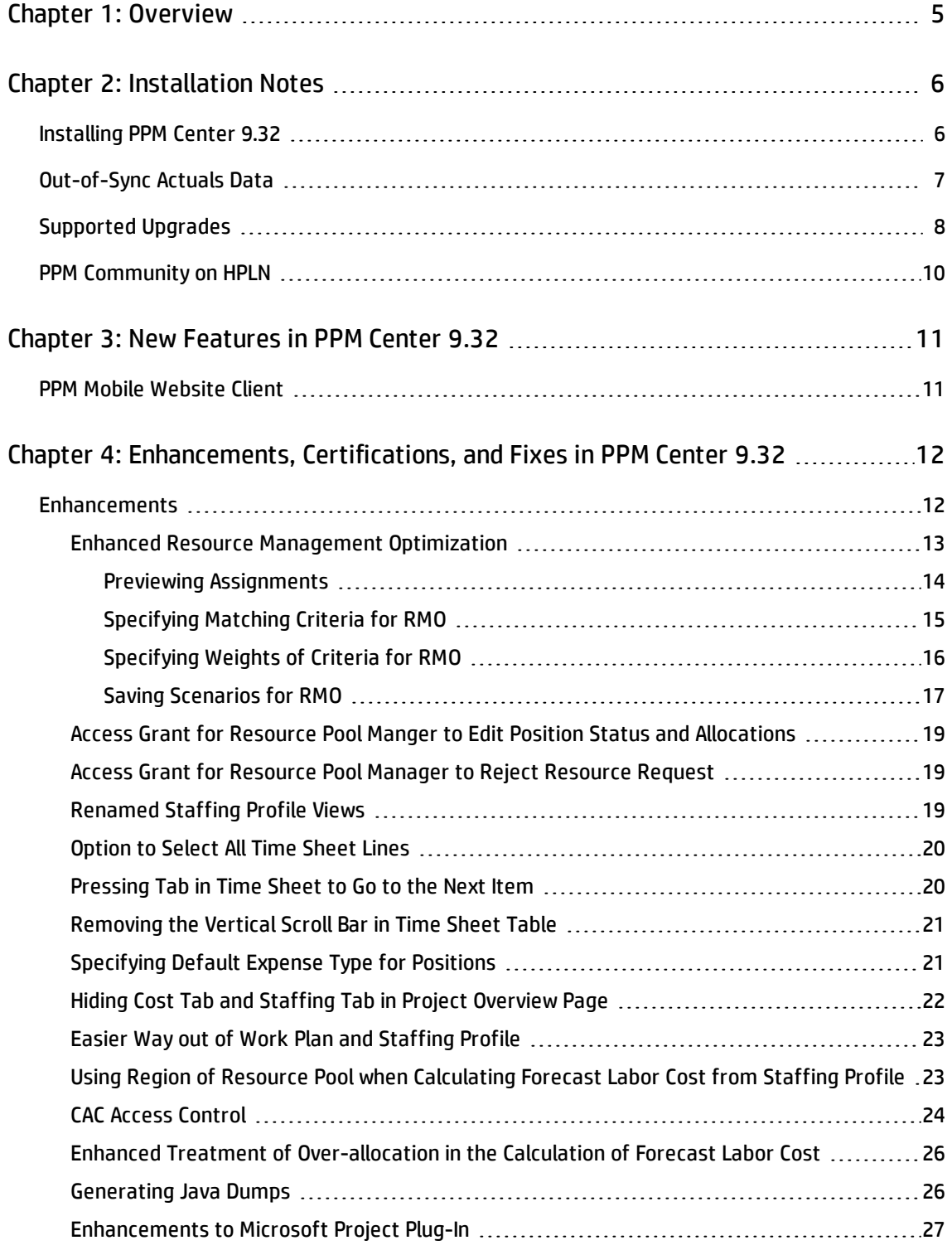

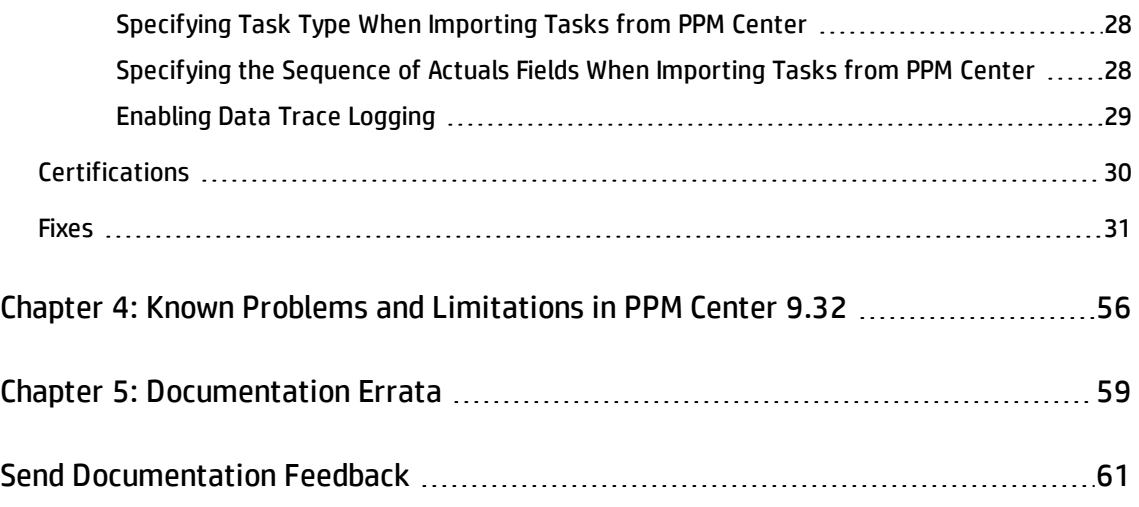

# <span id="page-4-0"></span>Chapter 1: Overview

This document is an overview of the changes made to Project and Portfolio Management Center (PPM Center) for version 9.32. It contains important information that is not included in the manuals. You can find information about the following in this document:

- **.** ["Installation](#page-5-0) Notes" on page 6
- <sup>l</sup> "New [Features](#page-10-0) in PPM Center 9.32" on page 11
- **.** ["Enhancements,](#page-11-0) Certifications, and Fixes in PPM Center 9.32" on page 12
- **.** "Known Problems and [Limitations](#page-55-0) in PPM Center 9.32" on page 56
- **.** ["Documentation](#page-58-0) Errata" on page 59

### Software and Hardware Requirements

For information about the installation requirements and compatibility with other products, see the *System Requirements and Compatibility Matrix* for PPM Center version 9.32. The support matrix may be updated between releases, and so is only available at the HP Support web site:

[https://softwaresupport.hp.com](https://softwaresupport.hp.com/)

# Protecting Your Deployment from Security Vulnerabilities

Make sure you take necessary precautions to protect your PPM Center deployment from general security vulnerabilities, especially those related to Web server and related infrastructure vulnerabilities. Patch and configure your Web server's operating system and DNX servers to prevent malicious attacks that could put your organization and data at risk. You can take such steps as disabling unused ports or enabling SSL in your environment. Consult your Web server vendor for the latest patches to prevent harmful attacks such as cross-site scripting.

# <span id="page-5-0"></span>Chapter 2: Installation Notes

**Note:** The zip package of PPM Center version 9.32 contains two files:

- ppm-932-SP2.jar, the installation jar file for PPM Center version 9.32. The installation instructions are provided in ["Installing](#page-5-1) PPM Center 9.32" below.
- ppm-932-LP-multi-lang.jar, language packs installation jar file for PPM Center version 9.32. Required only when you want to install a language pack.

Instructions for installing language packs are provided in the Release Notes for Language Pack for PPM Center 9.32, available at the HP Manuals site.

### <span id="page-5-1"></span>Installing PPM Center 9.32

#### **Note:**

- PPM Center 9.30 or later is required before you upgrade PPM Center to 9.32.
- HP recommends you back up your customized files including scripts before applying PPM Center version 9.32.

To install PPM Center version 9.32:

- 1. Back up your database.
- 2. Back up your customized data.
- 3. Stop the PPM Server. The Service Pack cannot be installed on an active server.
- 4. Copy the Service Pack file ppm-932-SP2. jar to the <*PPM\_Home*> directory. This is the directory where the PPM Server is installed.
- 5. Change to the <*PPM\_Home*>/bin directory.
- 6. Start the installation using the following command:

sh ./kDeploy.sh -i SP2

- 7. Follow the on-screen instructions to complete the installation.
- 8. Restore your customized data (if any).
- <span id="page-6-0"></span>9. Start the PPM Server.

## Out-of-Sync Actuals Data

The following sections describe what to do if the pre-validation process during installation determines that data is not synchronized between the HP Time Management and HP Project Management modules or between the HP Time Management and HP Demand Management modules.

## Data Out of Sync Between HP Time Management and HP Demand Management

If, during the installation of PPM Center 9.32, the pre-validation process determines that actuals data in the HP Time Management and HP Demand Management modules are out of sync, an error occurs and you cannot continue with the installation.

To resolve the problem:

- 1. Navigate to the <*PPM\_Home>/deploy/932/SP2/phases/prevalidation directory and run the* CorrectDMTMActualsOutOfSync.sql script.
- 2. After the CorrectDMTMActualsOutOfSync.sql script has run successfully, re-install PPM Center 9.32.

## Data Out of Sync Between HP Time Management and HP Project Management

If, during the installation of PPM Center 9.32, the pre-validation process determines that actuals data in the HP Time Management and HP Project Management modules are out of sync, an error occurs and you cannot continue with the installation.

To resolve the problem:

- 1. To tag these data for synchronization, navigate to the <*PPM\_Home*>/deploy/932/SP2/phases/prevalidation directory and run the MarkPMTMActualsOutOfSync.sql script.
- 2. Re-deploy PPM Center 9.32.
- 3. After you successfully install PPM Center 9.32, navigate to the <*PPM\_Home*>/bin directory and run the kPMTMSync.sh script, as follows, and redirect the output to a file: sh ./kPMTMSync.sh -username<*username*> -password <*password*>

## <span id="page-7-0"></span>Supported Upgrades

**Note:** HP strongly recommends upgrading to the latest version of PPM Center. In general, each new PPM Center version includes important product improvements that are not provided in earlier versions.

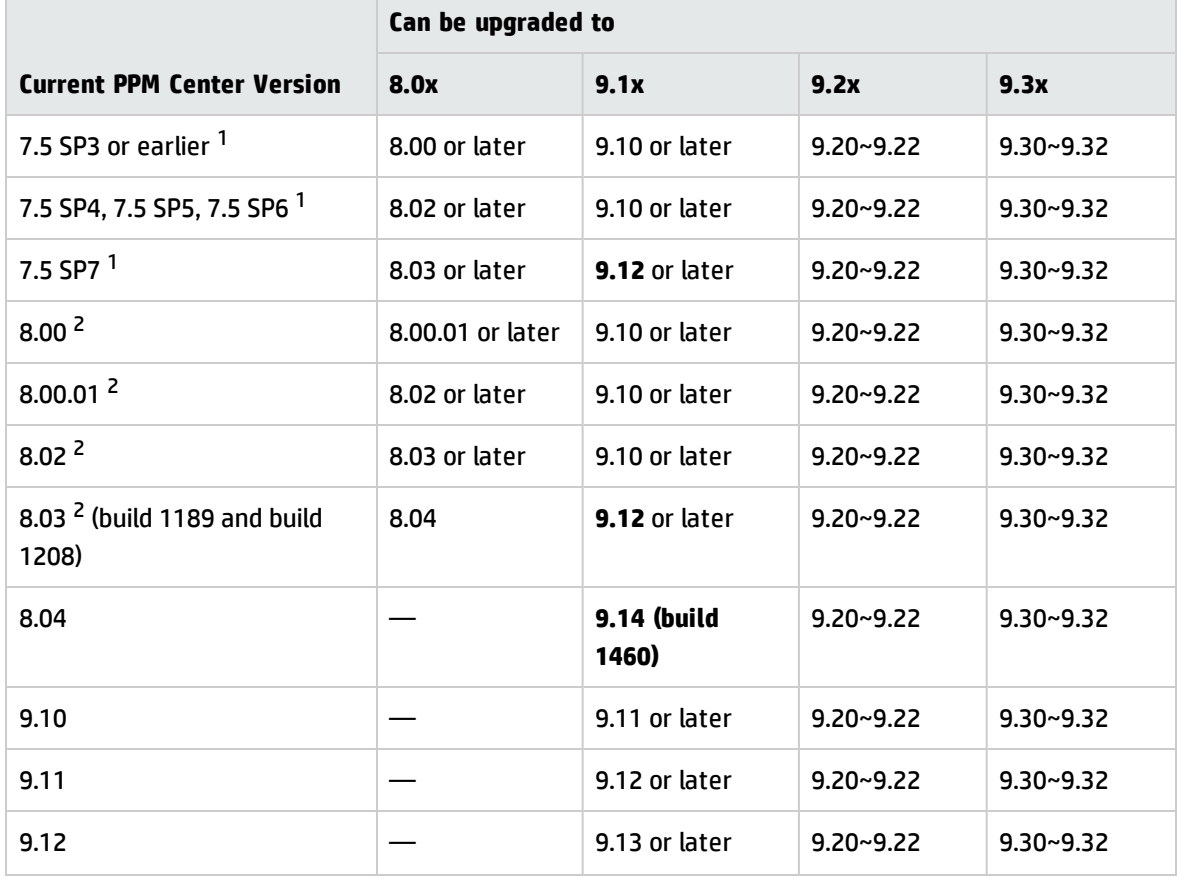

#### **Table 1-1 Supported upgrades for current PPM Center versions**

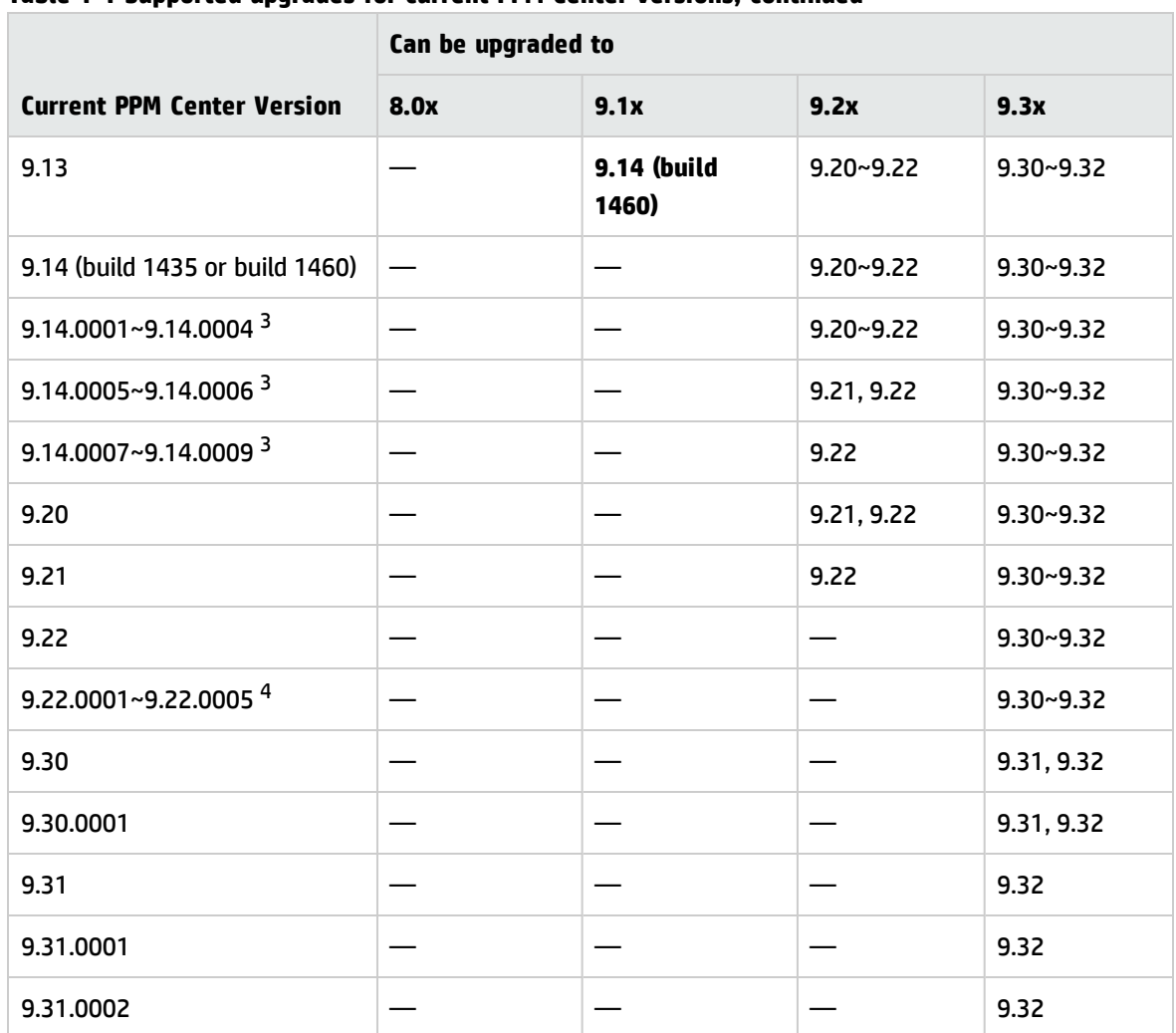

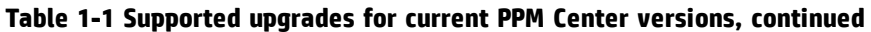

1. If you are upgrading from a version prior to version 8.00, incremental upgrades are necessary (for example: version 7.5 to 8.00, followed by 8.00 to 9.10, 9.10 to 9.20, 9.20 to 9.30, and finally 9.30 to 9.31).

2. If you are upgrading from version 8.0x to 9.1x, you must initially upgrade to version 9.10 before upgrading to version 9.1x.

For example, PPM Center versions 9.10 and 9.11 were released before versions 8.03 and 9.12. Versions 8.03 and 9.12 include improvements to core functionalities that are not supported on the older versions 9.10 and 9.11.

If PPM Center is running at version 8.03, do not upgrade to and then run at version 9.10, 9.11, or 9.12. Instead, upgrade from version 8.03 to version 9.10 temporarily without running PPM Center, and then upgrade **immediately** to version 9.12 or later.

3. Defect fixes included in patches (up until 9.14.0004) on top of version 9.14 are rolled into version 9.20. Version 9.21 contains defect fixes included in patches 9.14.0001~9.14.0006. Version 9.22 contains defect fixes included in patches 9.14.0001~9.14.0009. Version 9.22.0001 contains defect fixes included in patches 9.14.0001 through 9.14.0010.

If PPM Center is running at patch 9.14.0005 (or later, up until 9.14.0009), do not upgrade to and then run at version 9.20 or 9.21. Instead, upgrade from patch 9.14.0005 (or later, up until 9.14.0009)to version 9.20 temporarily without running

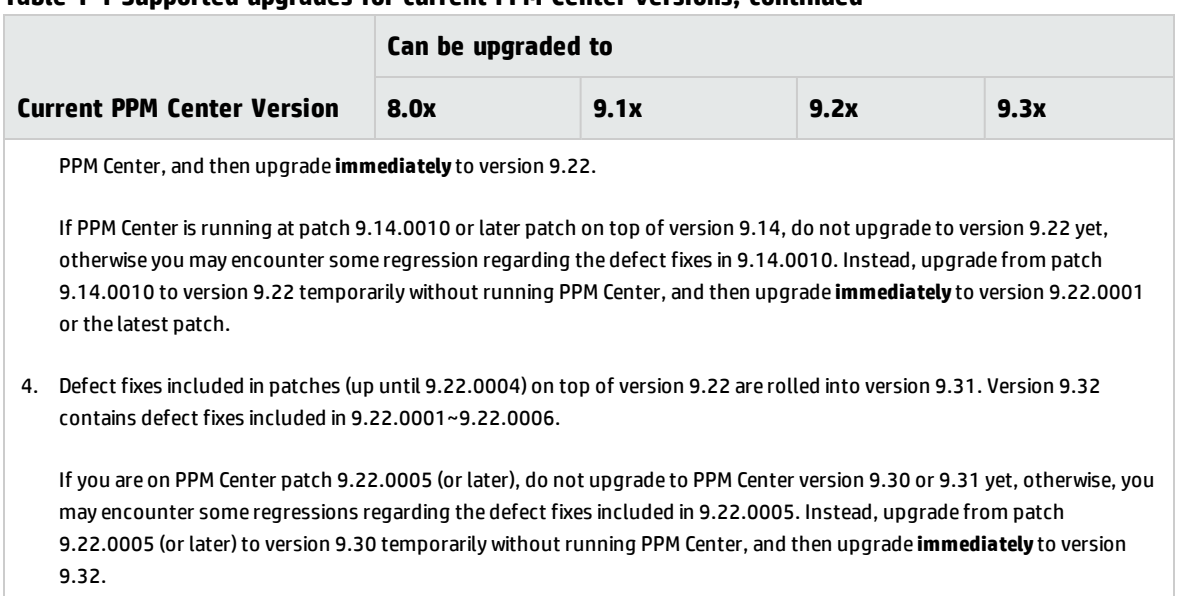

#### **Table 1-1 Supported upgrades for current PPM Center versions, continued**

## <span id="page-9-0"></span>PPM Community on HPLN

The HP Project and Portfolio Management Center Community on HP Live Network [\(http://www.hp.com/go/livenetwork\)](http://www.hp.com/go/livenetwork) is now live! The PPM Community on HPLN [\(http://www.hp.com/go/PPM\\_HPLN](http://www.hp.com/go/PPM_HPLN)) is a virtual community for HP Experts, Partners and Customers to collaborate and share knowledge, best practices, and add-on content for the PPM product. You can log in to the PPM Community on HPLN to access the latest Content Packs.

Access to HP Live Network is available at no additional cost to all PPM customers. Customers must log in using an HP Passport account. Customers without Passport accounts can register for free on HP Live Network.

# <span id="page-10-0"></span>Chapter 3: New Features in PPM Center 9.32

The following new features are included in PPM Center version 9.32:

<span id="page-10-1"></span>• "PPM Mobile [Website](#page-10-1) Client" below

## PPM Mobile Website Client

PPM Mobile Website Client enables you to access PPM Center by typing mobile URL on your iPhone or Android smart phones and then manage requests and time sheets on the smart phones. It removes the dependency of HP Anywhere.

**Note:** The client just provides some basic features of PPM requests and time sheets. To use the full features of requests and time sheets, go to the PPM Center Web page.

The client includes the following four items:

- **PPM Request:** enables you to view and approve requests from smart phones.
- **TM Approval:** enables you to view and approve time sheets from smart phones.
- <sup>l</sup> **TM Submission**: enables you to create, edit, and submit time sheets from smart phones.
- **PPM Dashboard:** links you to the Web page of PPM Dashboard.

**Note:** The PPM Dashboard page is actually the standard interface of PPM Dashboard page, not a mobilized version of PPM Dashboard.

For more information about this client, see the *Mobile Website Client User's Guide* or PPM Help Center.

# <span id="page-11-0"></span>Chapter 4: Enhancements, Certifications, and Fixes in PPM Center 9.32

- <sup>l</sup> ["Enhancements"](#page-11-1) below
- **.** ["Certifications"](#page-29-0) on page 30
- <span id="page-11-1"></span>**.** "Fixes" on [page 31](#page-30-0)

## Enhancements

The following enhancements are included in version 9.32.

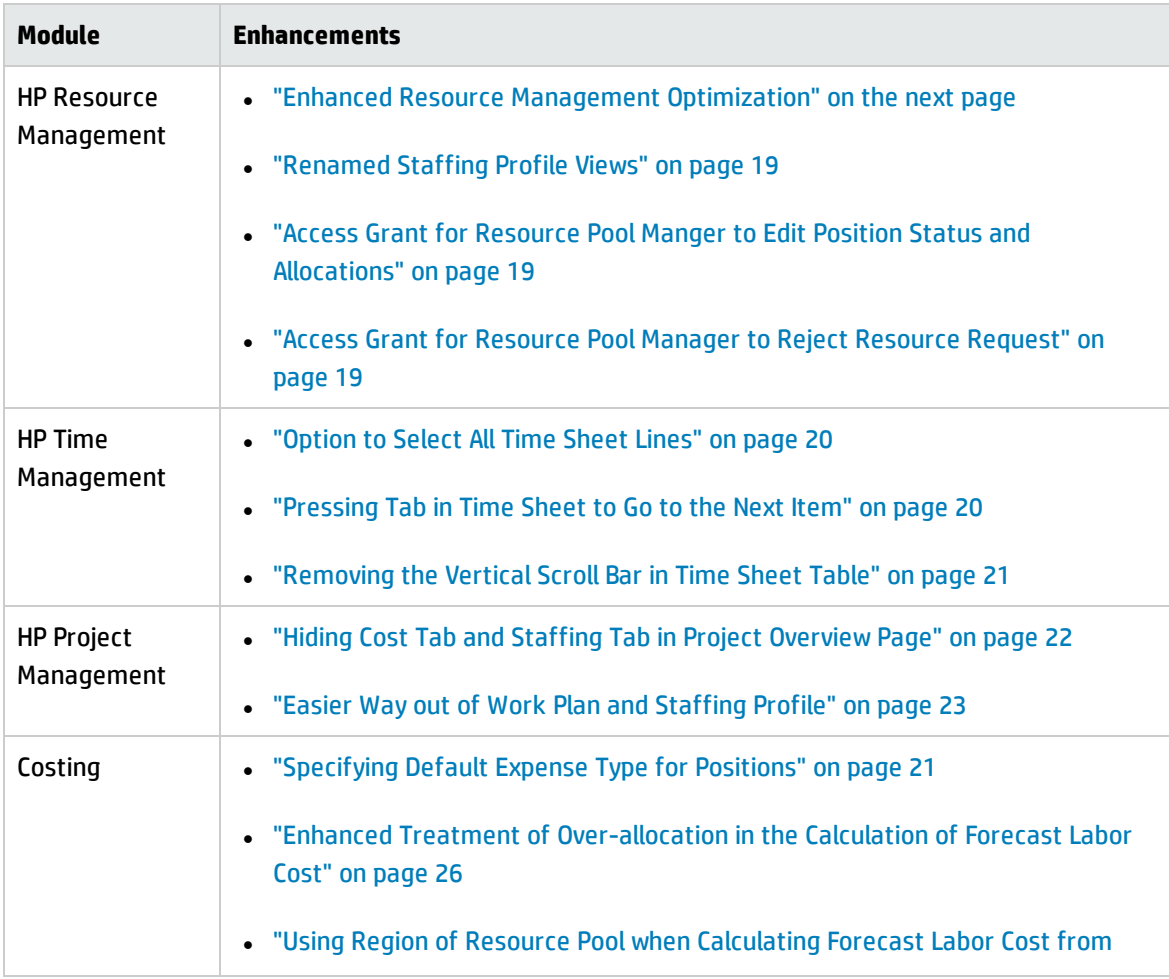

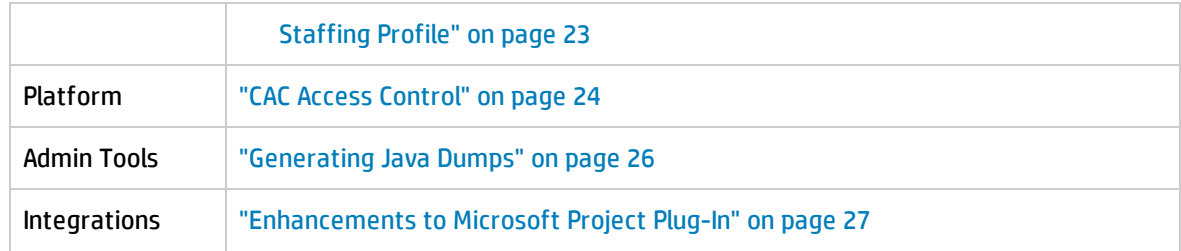

#### <span id="page-12-0"></span>Enhanced Resource Management Optimization

PPM Center 9.30 introduced the Resource Management Optimization feature (RMO for short) in the **Gantt** view of the Resource Allocation Management page. With this feature available, you can get resource recommendations for the positions where you want to assign resources. In PPM Center 9.32, this feature is enhanced in the following aspects to better meet your needs.

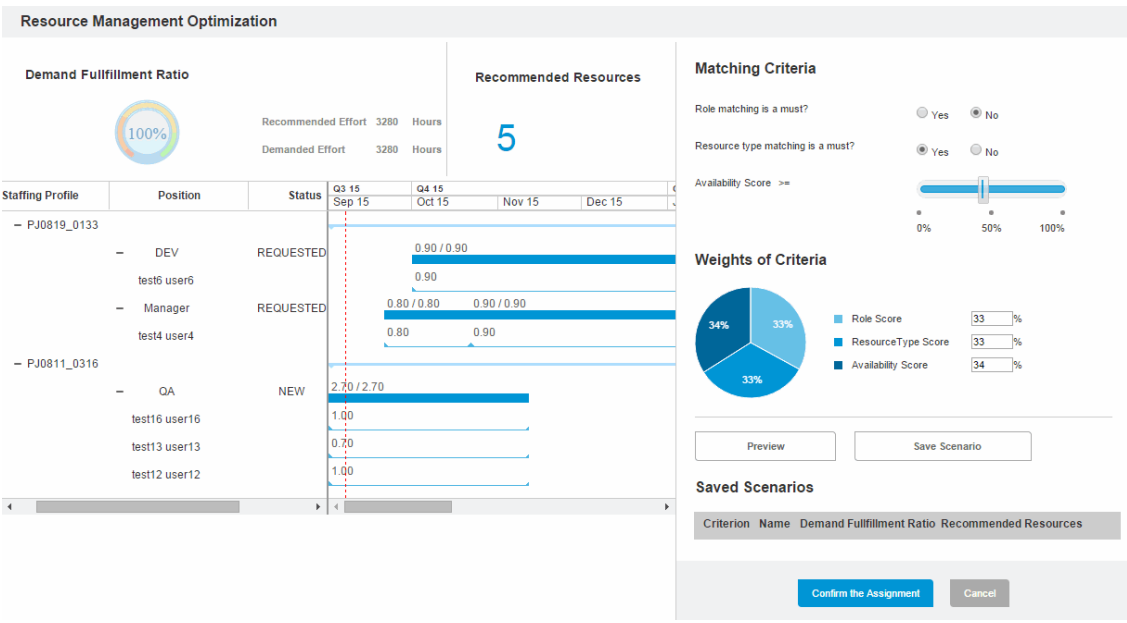

- . The staffing profile table in the RMO page adds the Status column.
- The staffing profile table in the RMO page adds the Gantt chart for the positions and the resources to be assigned.
- You can preview assignments before applying them. See "Previewing [Assignments"](#page-13-0) on the next [page](#page-13-0).
- You can specify criteria settings for RMO:
- <sup>o</sup> ["Specifying](#page-14-0) Matching Criteria for RMO" on the next page
- <sup>o</sup> ["Specifying](#page-15-0) Weights of Criteria for RMO" on page 16
- You can save scenarios (criteria settings) for RMO. See "Saving [Scenarios](#page-16-0) for RMO" on page 17.

<span id="page-13-0"></span>For complete usage of RMO, see PPM Help Center.

#### Previewing Assignments

Previewing assignments allows you to review which resources will be assigned to your selected positions before you confirm the assignment. To do so,

1. Select the positions to be assigned resources.

**Note:** The parameters RMO\_MAX\_POSITION\_AMOUNT and RMO\_MAX\_PERIOD\_AMOUNT decides the number and duration of the positions you selected. It is recommended that the positions you select do not exceed 50.

For detailed information of these parameters, see PPM Help Center.

2. Click the Resource Management Optimization icon to open the RMO page.

The Resource Management Optimization page displays the resources that meet the default settings of matching criteria and weights of criteria. For information about the default criteria settings, see the following sections.

- 3. Specify matching criteria. See ["Specifying](#page-14-0) Matching Criteria for RMO" on the next page.
- 4. Specify weights of the criteria. See ["Specifying](#page-15-0) Weights of Criteria for RMO" on page 16.
- 5. Click **Preview**.

The resources that meet the criteria settings are displayed in the left pane of the page.

6. (Optionally) Click **Confirm the Assignment** to assign the recommended resources.

**Note:** Clicking **Confirm the Assignment** assigns all the recommended resources.

#### <span id="page-14-0"></span>Specifying Matching Criteria for RMO

If you specify the matching criteria for RMO, PPM picks up the resources that meet the criteria for your selected positions.

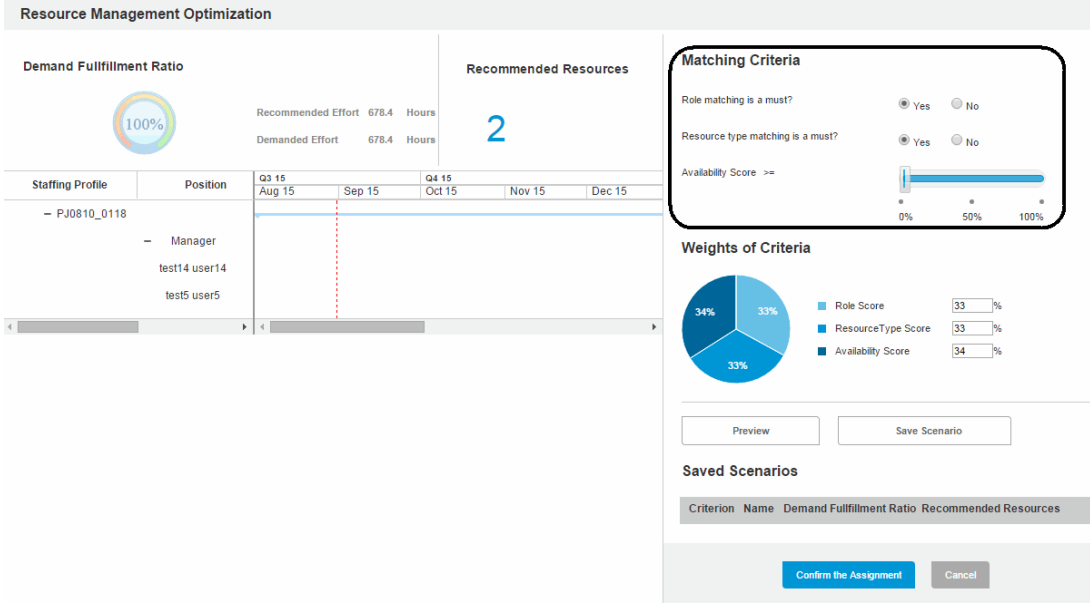

#### <sup>l</sup> **Role matching is a must?**

If you select **Yes** for this criterion, PPM recommends the resources whose roles match the positions roles.

If you select **No** for this criterion, the resources recommended by PPM does not necessarily have the same role as the positions.

By default, the value of this criterion is No.

#### <sup>l</sup> **Resource type matching is a must?**

If you select **Yes** for this criterion, PPM recommends the resources of the same resource types specified by the positions.

If you select **No** for this criterion, the resources recommended by PPM are not necessarily of the same resource types specified by the positions.

By default, the value of this criterion is No.

<sup>l</sup> **Availability Score >=**

Use the slide bar to decide the value of this criterion. PPM recommends resources whose availability scores are equal to or greater than the value you decided.

By default, the value of this criterion is 50%.

**Note:** The calculation of availability score in RMO is as follows:

Availability Score = {[RC(1) / PF(1)]\*100 + [RC(2) / PF(2)]\*100 + ... + [RC(n) / PF(n)]\*100} / N

where:

RC = available resource capacity per day (in hours)

PF = position forecast demand per day (in hours)

N = number of days

**Note:** RMO keeps track of the criteria settings that you used to confirm the assignment. If you open RMO after you have confirmed the assignment at least once, the criteria settings will be what they are when you last confirm the assignment. If you have never confirmed the assignment, the default criteria settings will be as described above.

#### <span id="page-15-0"></span>Specifying Weights of Criteria for RMO

The weight of a criterion indicates how important the criterion is in the algorithm to find the optimized resources. You can specify the weight of each matching criterion. Make sure the weights of these criteria add up to 100%.

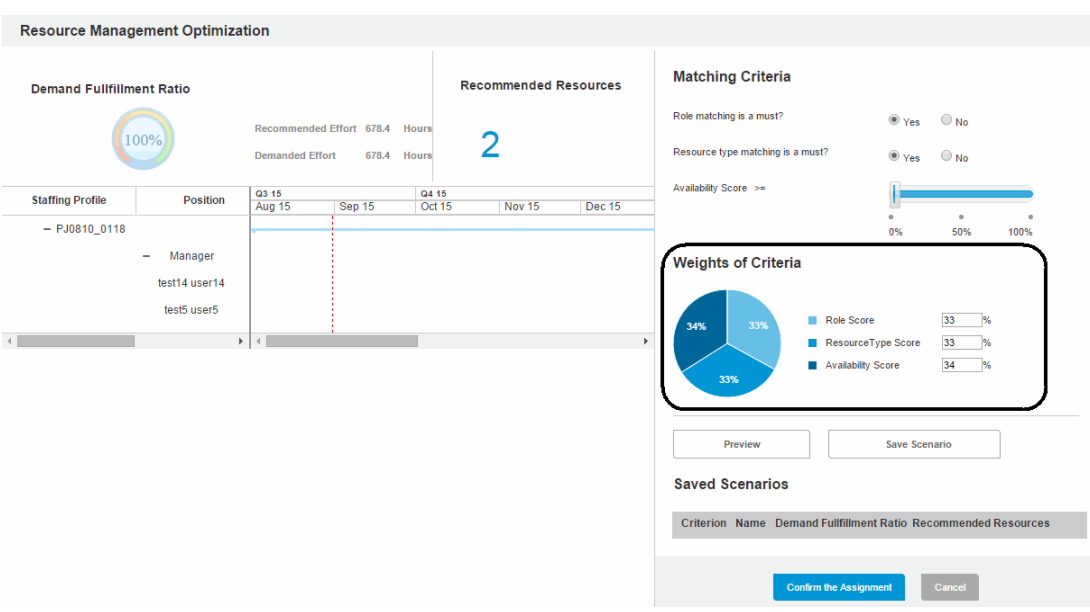

#### <sup>l</sup> **Role Score**

This is the weight of the criterion "Role matching is a must?". By default, the weight is 33%.

#### <sup>l</sup> **Resource Type Score**

This is the weight of the criterion "Resource type matching is a must?". By default, the weight is 33%.

#### <sup>l</sup> **Availability Score**

This is the weight of the criterion "Availability Score >=". By default, the weight is 34%.

<span id="page-16-0"></span>The pie chart is updated accordingly after you adjust the weights of the criteria.

#### Saving Scenarios for RMO

Saving scenarios enables you to save different criteria settings for the comparison purpose. This helps you visualize resource recommendations in different scenarios and then better decide which criteria settings would be applied.

Follow the steps below to save a scenario.

- 1. Specify matching criteria. See ["Specifying](#page-14-0) Matching Criteria for RMO" on page 15.
- 2. Specify weights of the criteria. See ["Specifying](#page-15-0) Weights of Criteria for RMO" on the previous page.

3. Click **Preview**.

#### 4. Click **Save Scenario**.

5. In the Save Scenario dialog, enter the scenario name, and then click **OK**.

The scenario (criteria settings) is listed in the Saved Scenarios table.

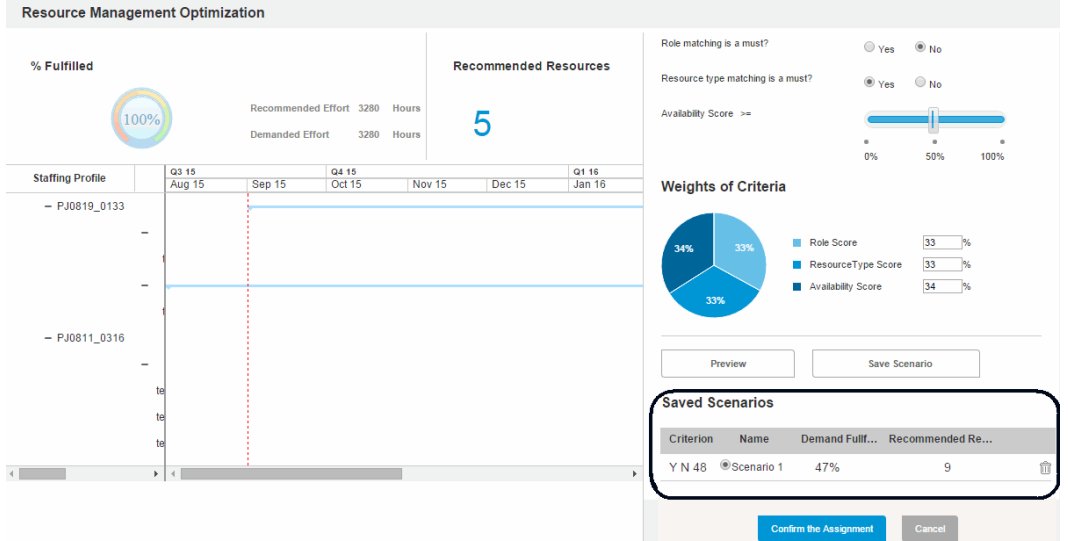

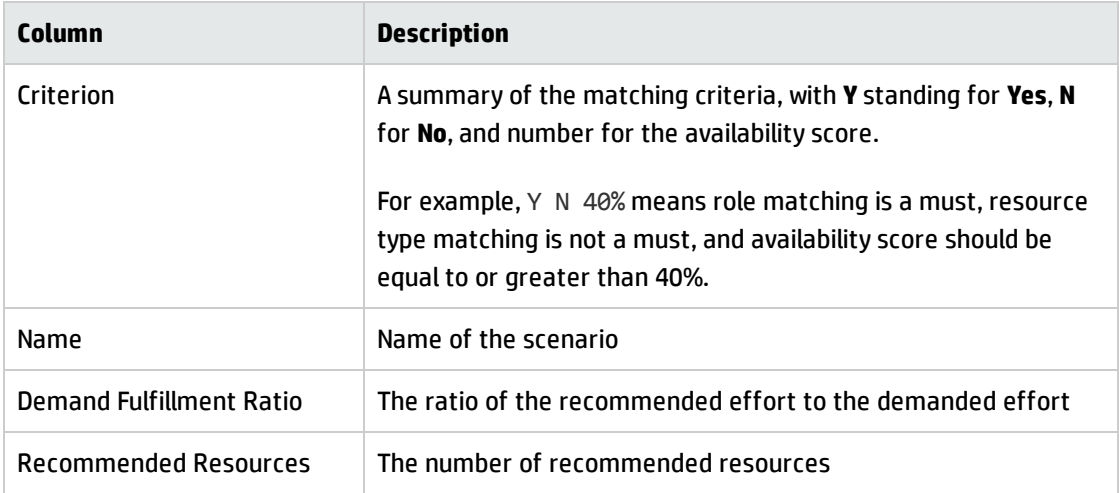

6. Repeat step 1 through step 4 to add other scenarios if needed.

You can save 3 scenarios at most. Clicking  $\widehat{\mathbb{I}\hspace{-.1em}I}$  deletes the scenario.

When you select a scenario, the staffing profile table, Matching Criteria, and Weights of Criteria sections are updated according to the scenario. Changing from one scenario to another allows you to compare the differences in resource assignment in different scenarios.

## <span id="page-18-0"></span>Access Grant for Resource Pool Manger to Edit Position Status and Allocations

In previous versions, a resource pool manager must have Edit All Staffing Profiles access grant to edit position status and allocation in the Staffing Profile New UI.

In version 9.32, a resource pool manager can edit position status and allocations in the Staffing Profile New UI as long as he/she has either Edit Staffing Profiles or Edit All Staffing Profiles access grant.

**Note:** If you assign a resource to a position, and the position still has unmet demand which is forwarded to other resource pools, you can not edit the allocation in the staffing profile page directly. You should go to the Resource Allocations Management page to modify the position's allocations.

## <span id="page-18-1"></span>Access Grant for Resource Pool Manager to Reject Resource Request

In previous versions, a resource pool manager must have the Edit Positions access grant to reject resource requests that are sent to his/her resource pool.

<span id="page-18-2"></span>In version 9.32, a resource pool manager reject resource requests that are sent to his/her resource pool as long as he/she has either Edit Staffing Profiles or Edit All Staffing Profiles access grant.

### Renamed Staffing Profile Views

To clear user confusion, the staffing profile views are renamed as follows in PPM 9.32:

<sup>l</sup> In the Staffing Profile page, the button "**Table View**" is renamed "**Legacy UI**", and the button "**Gantt View**" is renamed "**New UI**".

Clicking Legacy UI in the Staffing Profile page goes to the legacy staffing profile page, while clicking New UI in the Staffing Profile page goes to the new staffing profile page.

<sup>l</sup> In the Staffing Profile tab of project details page, the button "**Table View**" is renamed "**Legacy UI**" and moved to the top of the page.

In summary, each Staffing Profile page has New UI and Legacy UI, if the Legacy UI is enabled. And in the Staffing Profile New UI page, the position table in the Allocations section of the Staffing Profile page has Gantt view and Table view.

<span id="page-19-0"></span>For detailed information, see *HP Resource Management User's Guide* or the PPM Help Center.

### Option to Select All Time Sheet Lines

In version 9.32, a select-all check box is added in the column title line in time sheets. This check box enables you to select or deselect all the time sheet lines in time sheets.

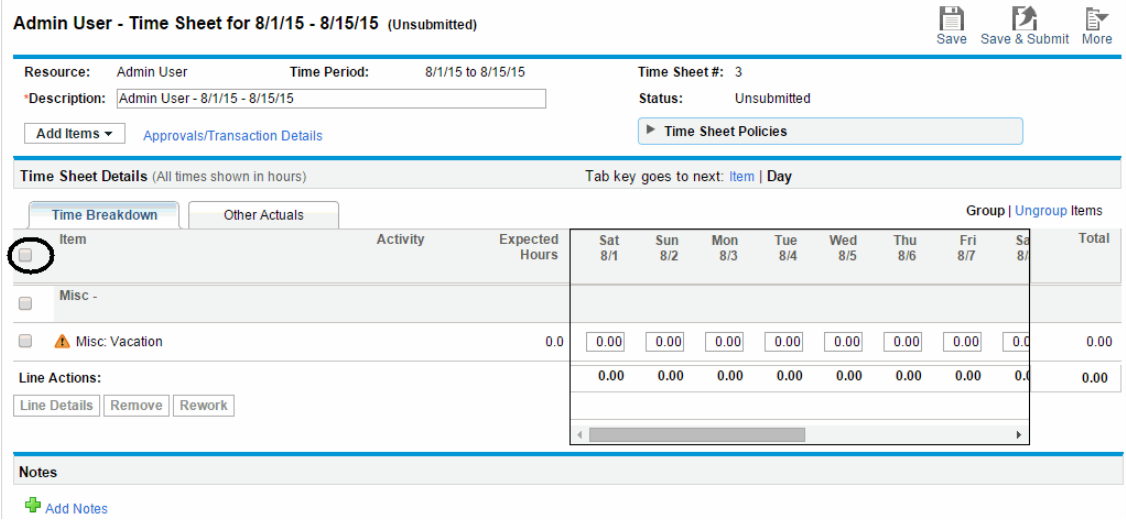

#### <span id="page-19-1"></span>Pressing Tab in Time Sheet to Go to the Next Item

In previous versions, if you edit a time sheet and press the Tab key, you go to the next column (the next day) instead of the next row (the next item), which is inconvenient for users who have to fill in time sheets every day.

Starting from 9.32, you can decide how pressing the Tab key behaves. If you click **Item** in the **Tab key goes to next:** option above the time sheet, pressing the Tab key goes to the next item. If you click **Day**, pressing the Tab key goes to goes to the next day. By default, pressing the Tab key goes to the next day.

<span id="page-20-0"></span>**Note:** This option is available only when the time sheet has at least one time sheet line.

#### Removing the Vertical Scroll Bar in Time Sheet Table

In previous versions, a vertical scroll bar appears in the time sheet table if it has more than 10 lines (when the vertical size exceeds 300 pixels).

Starting from 9.32, the vertical size of the time sheet table before the scroll bar appears is increased to 1,500 pixels. You can also configure the following parameter to decide the vertical size of the time sheet table before the vertical scroll bar appears.

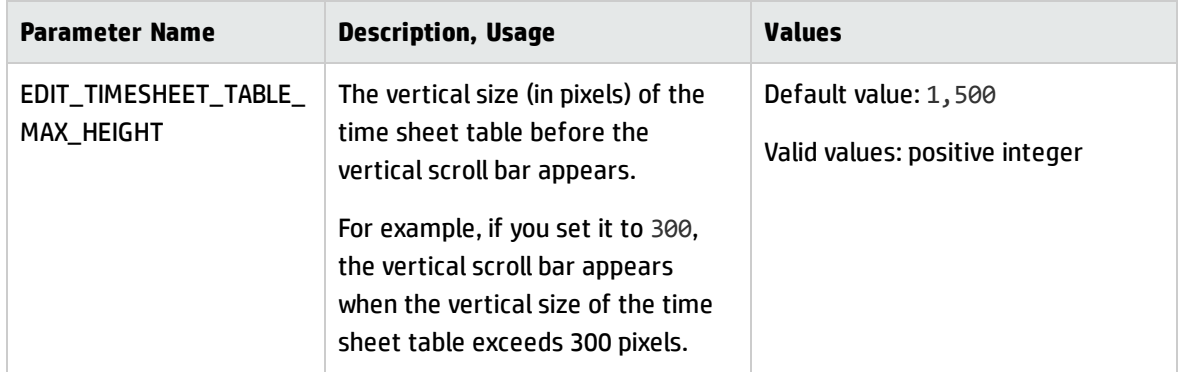

### <span id="page-20-1"></span>Specifying Default Expense Type for Positions

In previous versions, the expense type is Capex by default in the **Advanced** tab of a position dialog box. You have to change the expense type every time you add a position if your organization uses the expense type other than Capex.

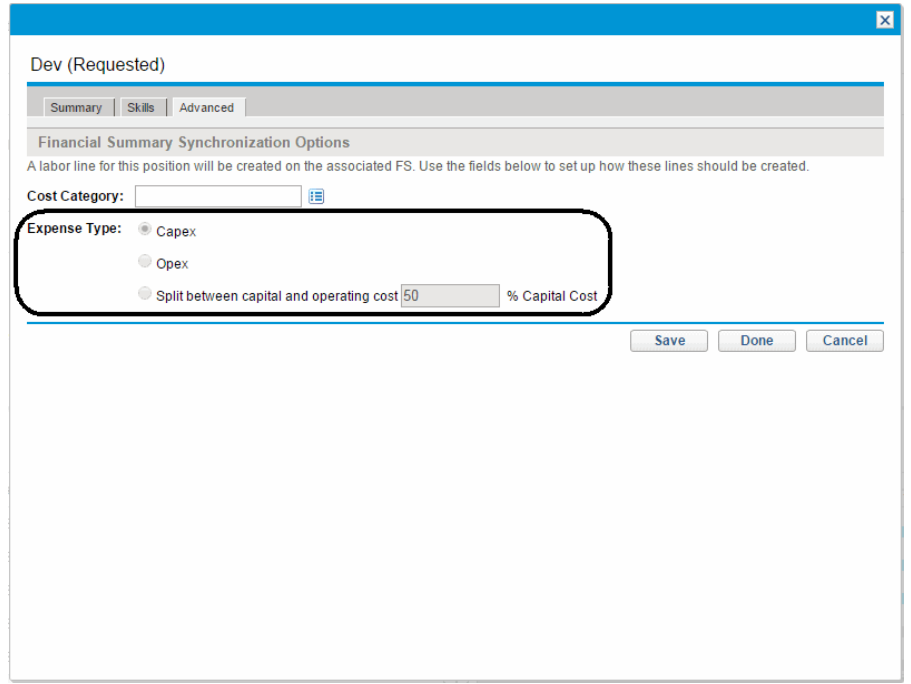

Starting from version 9.32, you can configure the parameter DEFAULT\_EXPENSE\_TYPE\_FOR\_POSITIONS in the server.conf file or Administration Console to decide the default value of the expense type.

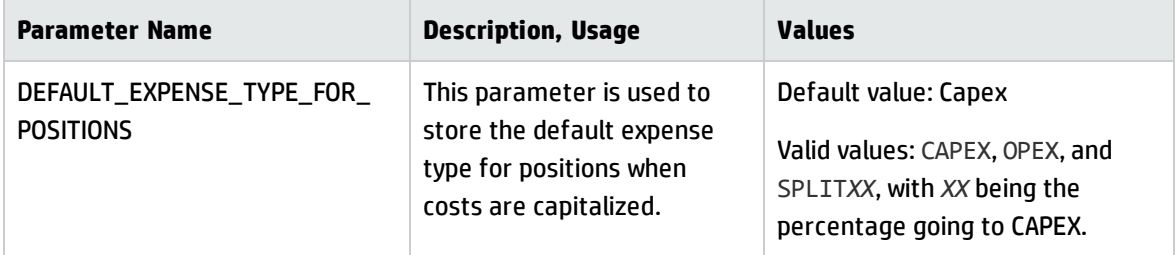

**Note:** If the Expense Type field is not editable (because SOP 98-1 is not enabled on the parent entity of the staffing profile), Capex is still the default value regardless of how the parameter is set.

### <span id="page-21-0"></span>Hiding Cost Tab and Staffing Tab in Project Overview Page

PPM 9.32 introduces the following two server configuration parameters for you to hide or display the Cost tab and the Staffing tab in the Project Overview page. You can set these parameters in server.conf file and Administration Console.

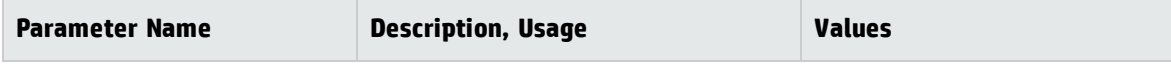

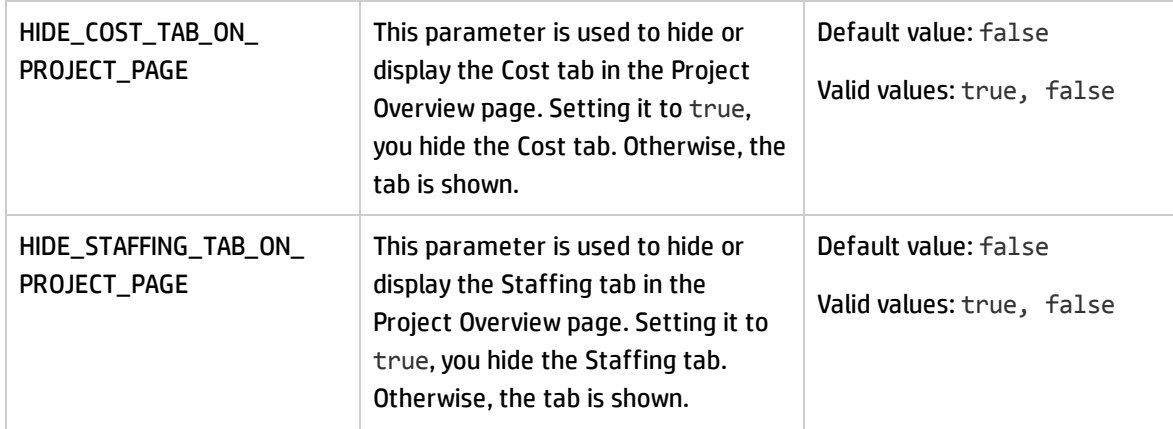

### <span id="page-22-0"></span>Easier Way out of Work Plan and Staffing Profile

PPM 9.32 implements the following two enhancements for you to leave work plan and staffing profile for other pages:

- When you are on the work plan Quick view page or the staffing profile New UI page, clicking the HP logo above the PPM main menu brings you back to the PPM Dashboard landing page.
- <span id="page-22-1"></span><sup>l</sup> When you are on the work plan Quick view page, clicking **Back to Project** above the work plan brings you back to the Project Summary page.

## Using Region of Resource Pool when Calculating Forecast Labor Cost from Staffing Profile

In previous versions, when PPM calculates forecast labor cost from a staffing profile position, the region used to pick up the cost rule is always the region of the staffing profile unless a resource is assigned to the position.

In PPM 9.32, you can use the following server configuration parameter to decide to use the region of the staffing profile or the region of the resource pool. You can configure this parameter in the server.conf file or the Administration Console.

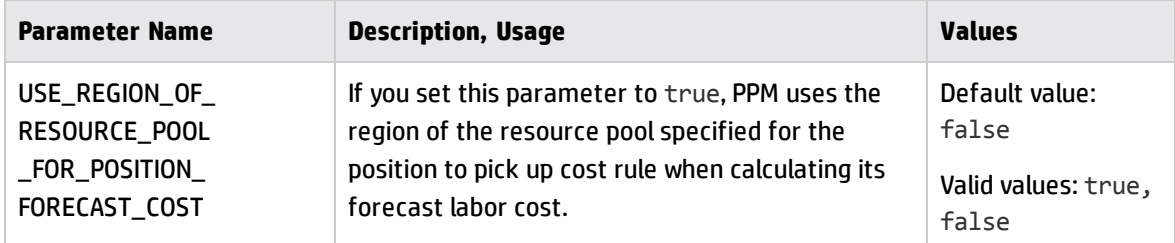

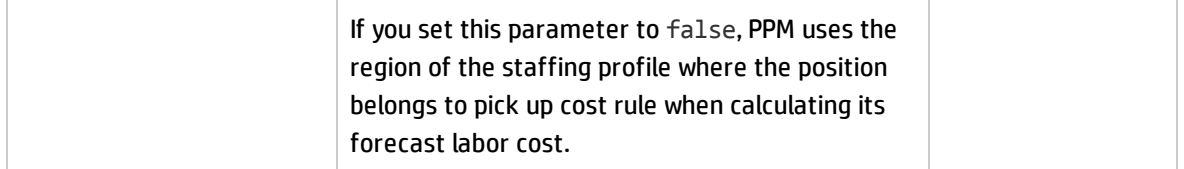

<span id="page-23-0"></span>If you change the parameter value, the new value will be used in the calculation of forecast labor cost the next time when Staffing Profile Financial Summary Sync service runs.

### CAC Access Control

CAC access control prevents users without CAC (Common Access Card) from accessing PPM Center web interface. It applies to PPM single node environment only.

**Note:** CAC access control is not CAC authentication. Having CAC card inserted will not replace entering PPM log-in name and password.

This feature does not cover the following:

- PPM Center where HTTPs is not used
- PPM Center with a front-end web server or hardware load balancer
- PPM Workbench

To enable CAC access control, follow the instructions below:

- 1. Configure your PPM instance to use HTTPS for secure logon on the PPM Center logon page. For details, see the *Installation and Administration Guide*.
- 2. Create or download a root CA certificate.
- 3. Import the root CA certificate into PPM server truststore by running the following command:

Keytool.exe -import -keystore \$JAVA HOME/jre/lib/security/cacerts -file %CERT LOCATION%\<cert file> -alias <cert alias>

where %CERT\_LOCATION% is the location where the certificate is stored, <cert\_file> is the certificate file, and <cert alias> is the alias name you would like to assign to this certificate.

**Note:** Change the directory \$JAVA\_HOME/jre/lib/security/cacerts accordingly when you change the value of the parameter HTTPS\_TRUSTSTORE\_FILE. For more information of this

parameter, see step 5.

- 4. Make sure your client certificate is validated by the root certificate.
- 5. Set the following parameters in the server.conf file or the Administration Console.

Changes to the following parameters will take effect after you run kUpdateHtml.sh and restart PPM server.

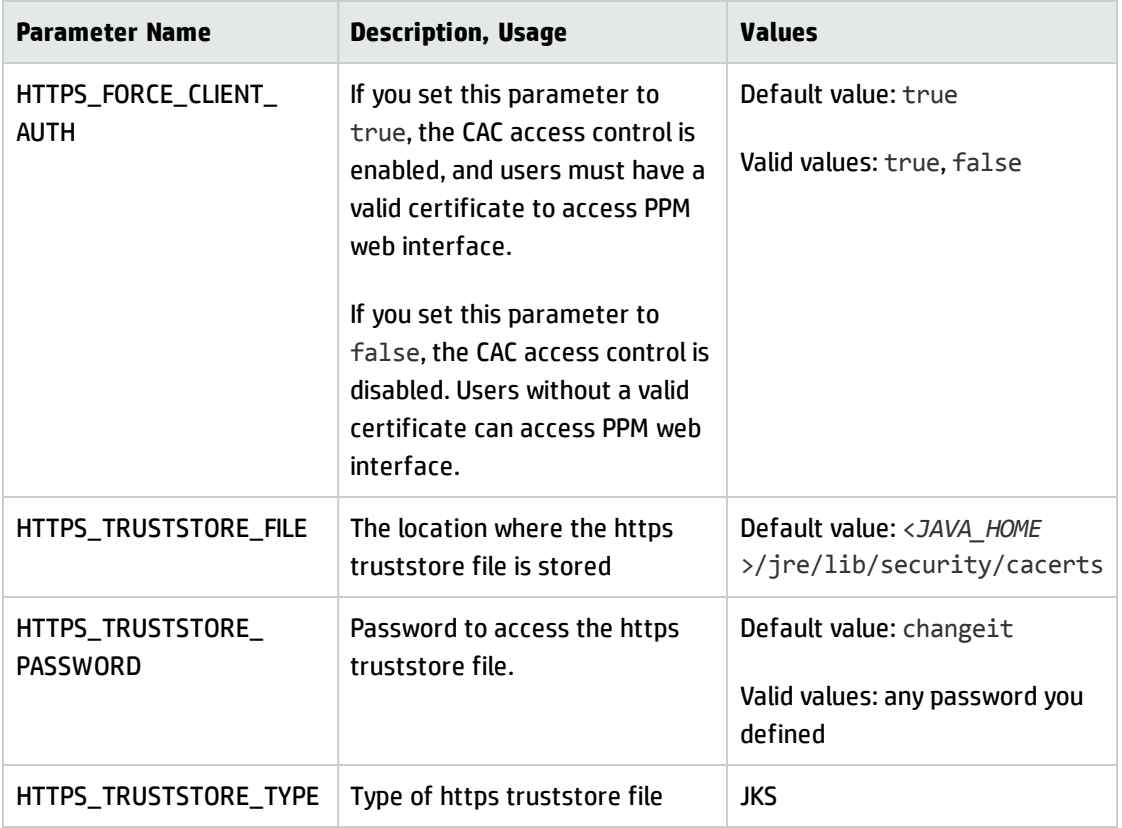

**Note:** Even though PPM supports controlling certificates when SSL is provided by Tomcat, the standard production environment is server cluster with SSL not provided by PPM's Tomcat server.

## <span id="page-25-0"></span>Enhanced Treatment of Over-allocation in the Calculation of Forecast Labor Cost

The forecast labor cost of a staffing profile equals to the total sum of forecast labor costs of all positions in this staffing profile. PPM calculates the forecast labor cost of a position as follows:

Forecast labor cost of a position = Sum of (Total assignments \* Cost rate of the resource/position+ Unmet demand \* Cost rate of the position)

If there is over-allocation on assignments, the unmet demand value becomes negative. In previous versions, PPM ignores the negative value in the calculation of forecast labor cost.

In version 9.32, you can decide whether or not negative unmet demand value should be ignored by using the following parameter in the server.conf file:

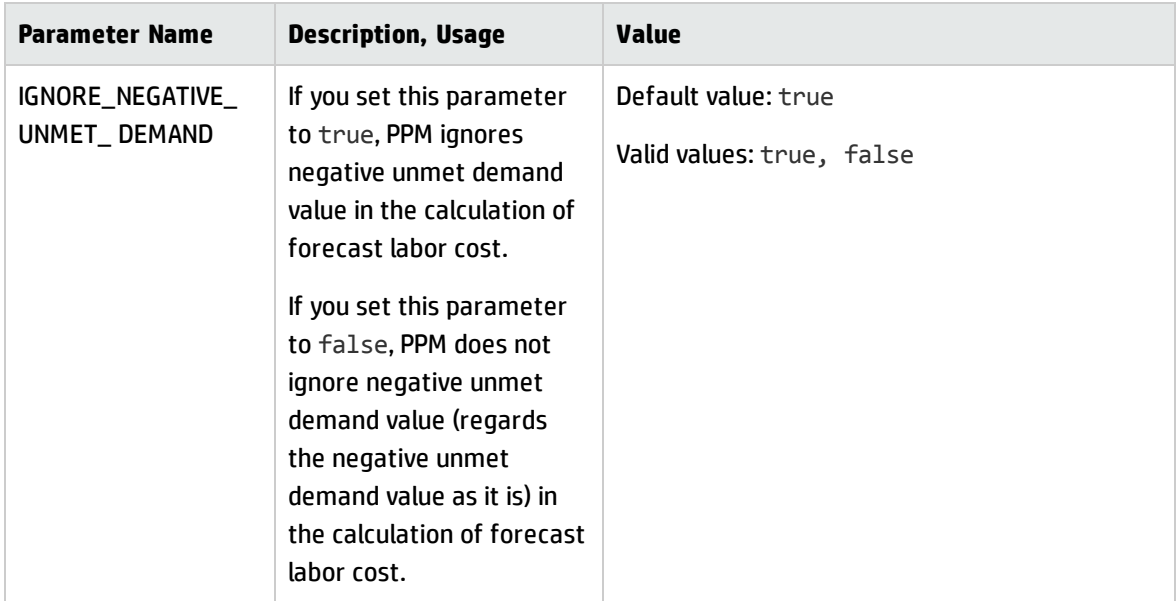

#### <span id="page-25-1"></span>Generating Java Dumps

PPM Center 9.32 provides the following two ways for you to generate Java dumps (heap dumps and thread dumps):

- <sup>l</sup> Using the command sh .\kGenJavaDump.sh
	- a. Change to the <*PPM\_Home*>/bin directory.
	- b. Run the command: sh .\kGenJavaDump.sh
- Using the Administration Console
	- a. Log on to PPM Center.
	- b. From the menu item, select Open > Administration > Administration Console.
	- c. Select Support Task > Generate Java Dumps.
	- d. Click Generate.

**Note:** Java dumps can be generated for started PPM server only.

The generated Java dumps are collected in the <PPM\_HOME>\bin\support\javadumps folder:

- The heap dump files are in the following format: <*NODE\_NAME>\_<PID>\_<TIMESTAMP>\_heap.hprof*
- <span id="page-26-0"></span>• The thread dump files are in the following format: <*NODE\_NAME*> <*PID*> <*TIMESTAMP*> thread.hprof

#### Enhancements to Microsoft Project Plug-In

PPM Center 9.32 introduces the following enhancements to Microsoft Project plug-in.

- ["Specifying](#page-27-0) Task Type When Importing Tasks from PPM Center" on the next page
- ["Specifying](#page-27-1) the Sequence of Actuals Fields When Importing Tasks from PPM Center" on the next [page](#page-27-1)
- **.** ["Enabling](#page-28-0) Data Trace Logging" on page 29

**Note:** Before you use these enhancements, you should download the updated Microsoft Project plug-in from PPM Center 9.32 by selecting **Open** > **Administration** > **Download Microsoft Project Plug-in** in the menu.

<span id="page-27-0"></span>For details about downloading and installing Microsoft Project plug-in, see *HP Project Management User's Guide* for version 9.30.

#### Specifying Task Type When Importing Tasks from PPM Center

Starting from 9.31.0001, you can specify the task type for the tasks to be imported from PPM Center to Microsoft Project.

- 1. Open the project in Microsoft Project.
- 2. In the Add-Ins tab, select **HP PPM Center** > **User Preferences**.
- 3. In the Tasks Creation tab, Task type section, select the task type for the imported tasks.
- 4. (Optionally) Select the option **Override Default Task Type in MSP Project Options** if you want to change the default task type in MSP Project Options to what you select in step 3.

For example, if you check this option and select Fixed Work as the task type, the default task type in MSP Project Options will be changed to Fixed Work.

<span id="page-27-1"></span>5. Click **Save**.

### Specifying the Sequence of Actuals Fields When Importing Tasks from PPM Center

With the updated Microsoft Project plug-in, you can specify the sequence of actuals fields to be inserted in the Microsoft Project. To specify the sequence:

- 1. Open the project in the Microsoft Project.
- 2. In the Add-Ins tab, select **HP PPM Center** > **User Preferences**.
- 3. In the Tasks Creation tab, Actual fields section, specify the sequence of the actuals fields. The actual field on the top will be inserted first while the actual field on the bottom will be inserted last.

You cannot specify the sequence of actuals fields unless you select the option **Override PPM Project Settings...**. If you select the option, it only applies to new tasks and is not applicable when you retrieve actuals from PPM. If you deselect the option, you have to follow the setting of **Transfer actuals information** in PPM project.

4. Click **Save**.

#### <span id="page-28-0"></span>Enabling Data Trace Logging

You can enable logging for importing tasks from PPM Center. With this log available, you can see what and how (in which sequence) tasks information is imported.

- 1. Open the project in the Microsoft Project.
- 2. In the Add-Ins tab, select **HP PPM Center** > **User Preferences**.
- 3. In the Microsoft Project tab, select **Enable logging** and **Enable data trace logging**.

The **Enable data trace logging** option is disabled unless you select the **Enable logging** option. By default, the **Enable logging** option is not selected.

- 4. (Optionally) Select the directory in which the log files are saved.
- 5. Click **Save**.

After you import tasks from PPM Center, the log is recorded in the msp.log file located in the directory you specified.

## <span id="page-29-0"></span>**Certifications**

The following certifications are included in version 9.32:

- Support for Mozilla Firefox is extended to version 38.2.0 Extended Support Release (ESR). PPM Center 9.32 supports Firefox 24 to 38.2.0 ESR.
- OpenSSH version 6.9 is supported.

## <span id="page-30-0"></span>Fixes

The following fixes are included in PPM Center version 9.32. The CR column lists the parent CR numbers of the defects categorized by modules. If a defect has a child CR, the child CR number is listed in parenthesis at the end of the problem description.

### Accelerators

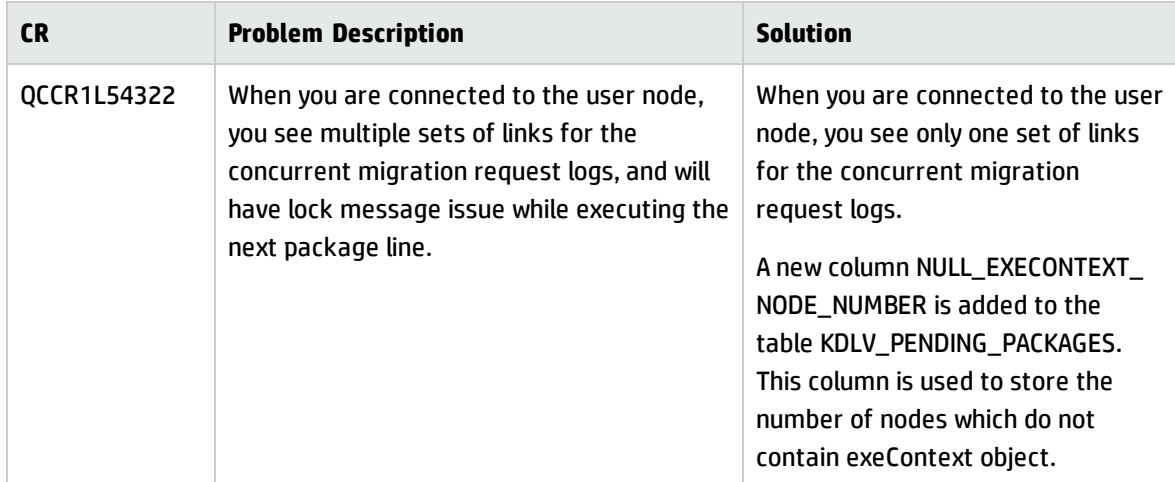

### Costing

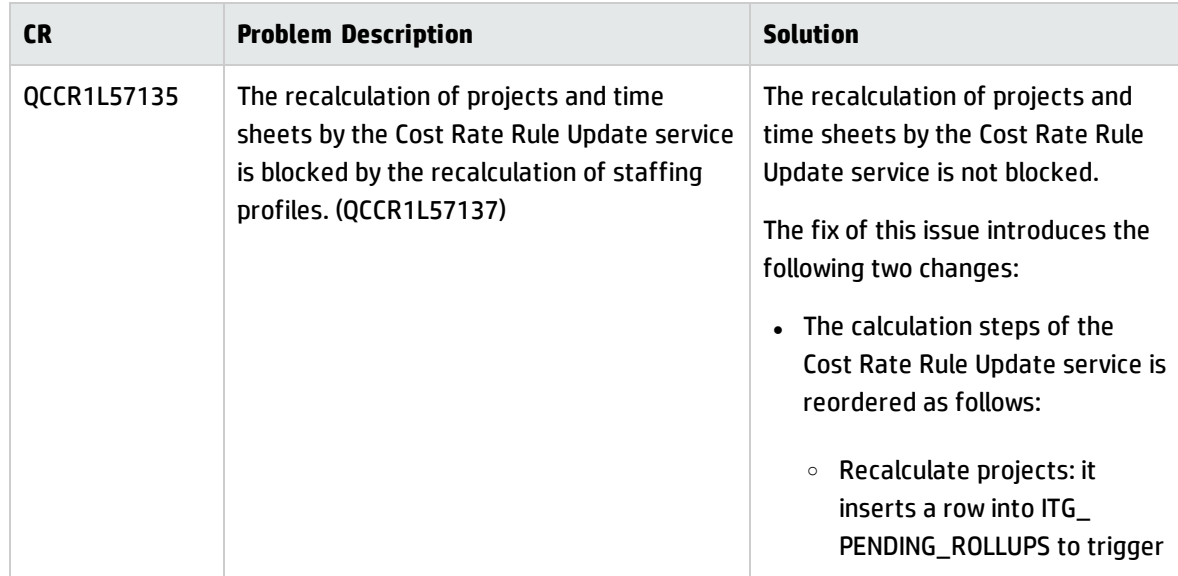

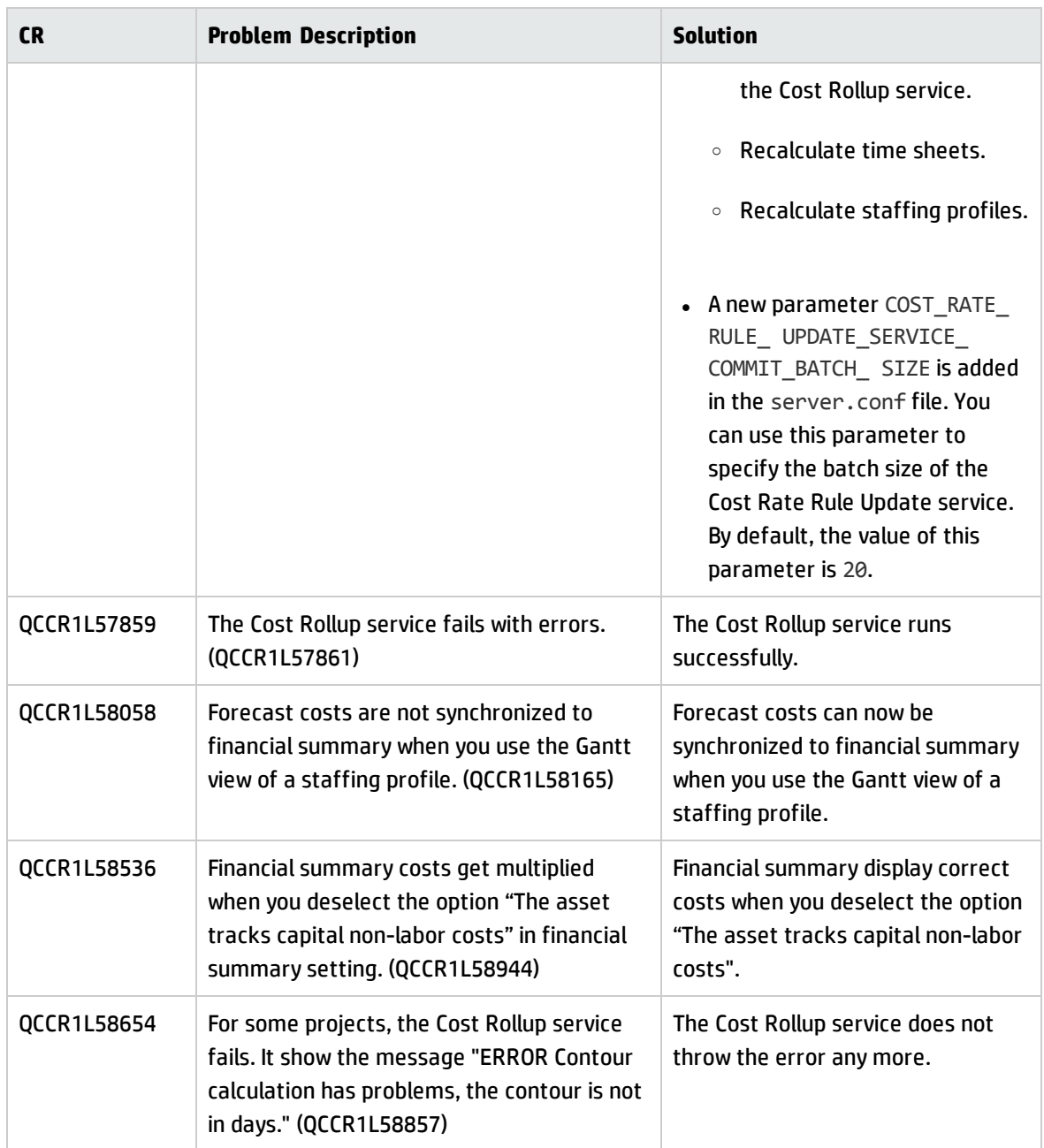

### **Dashboard**

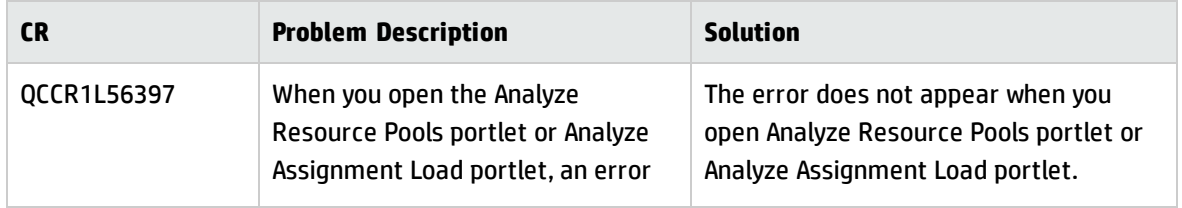

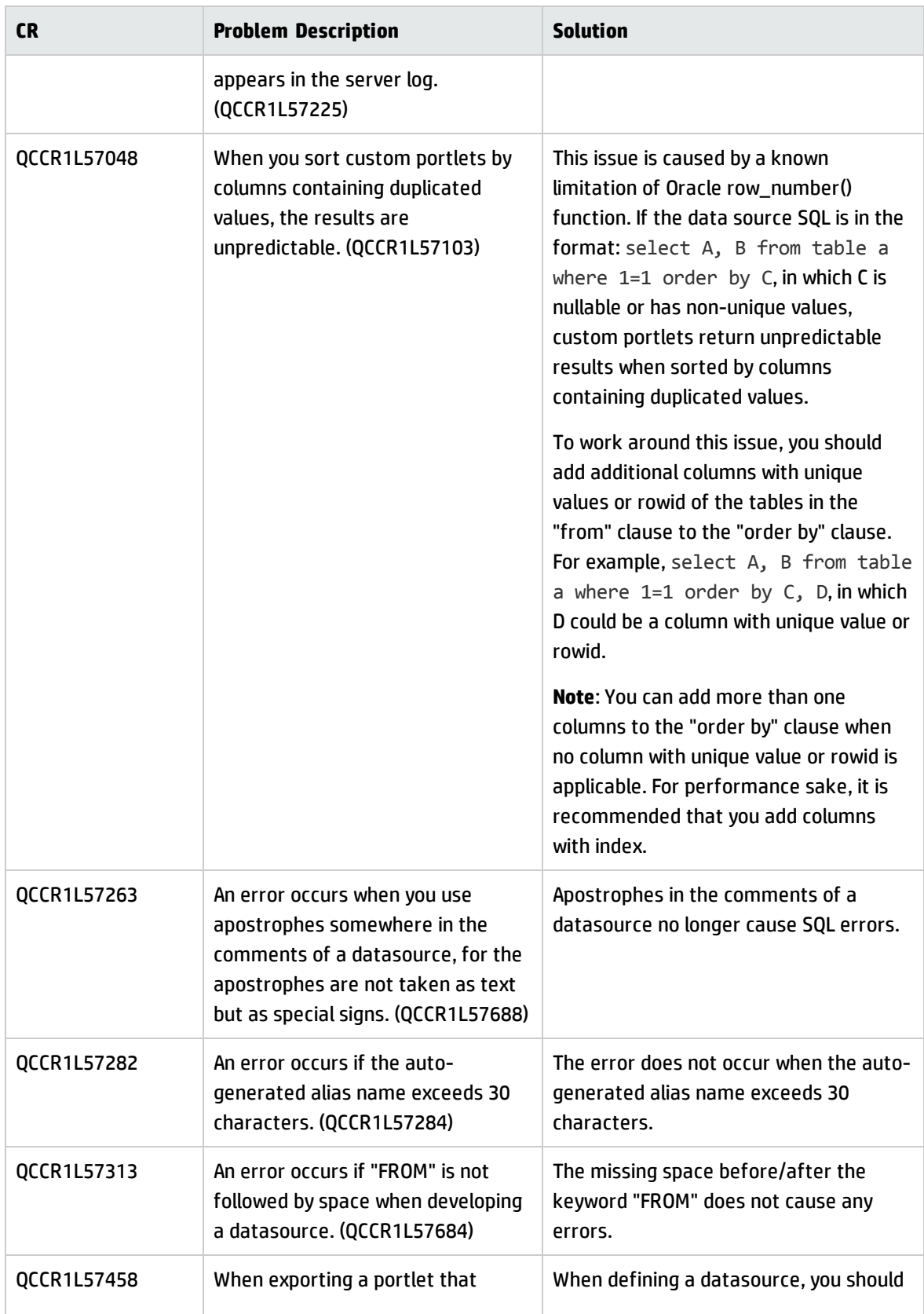

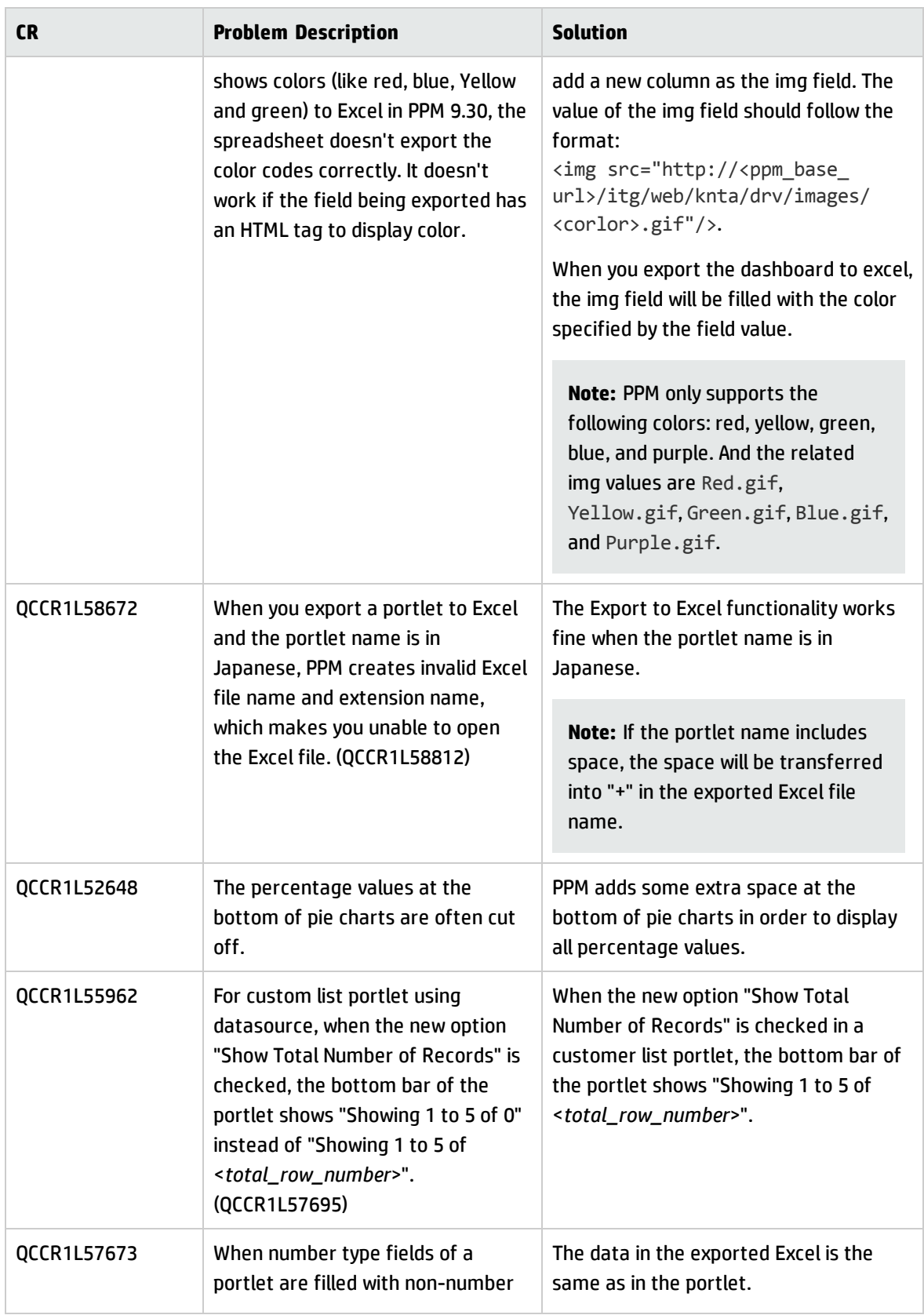

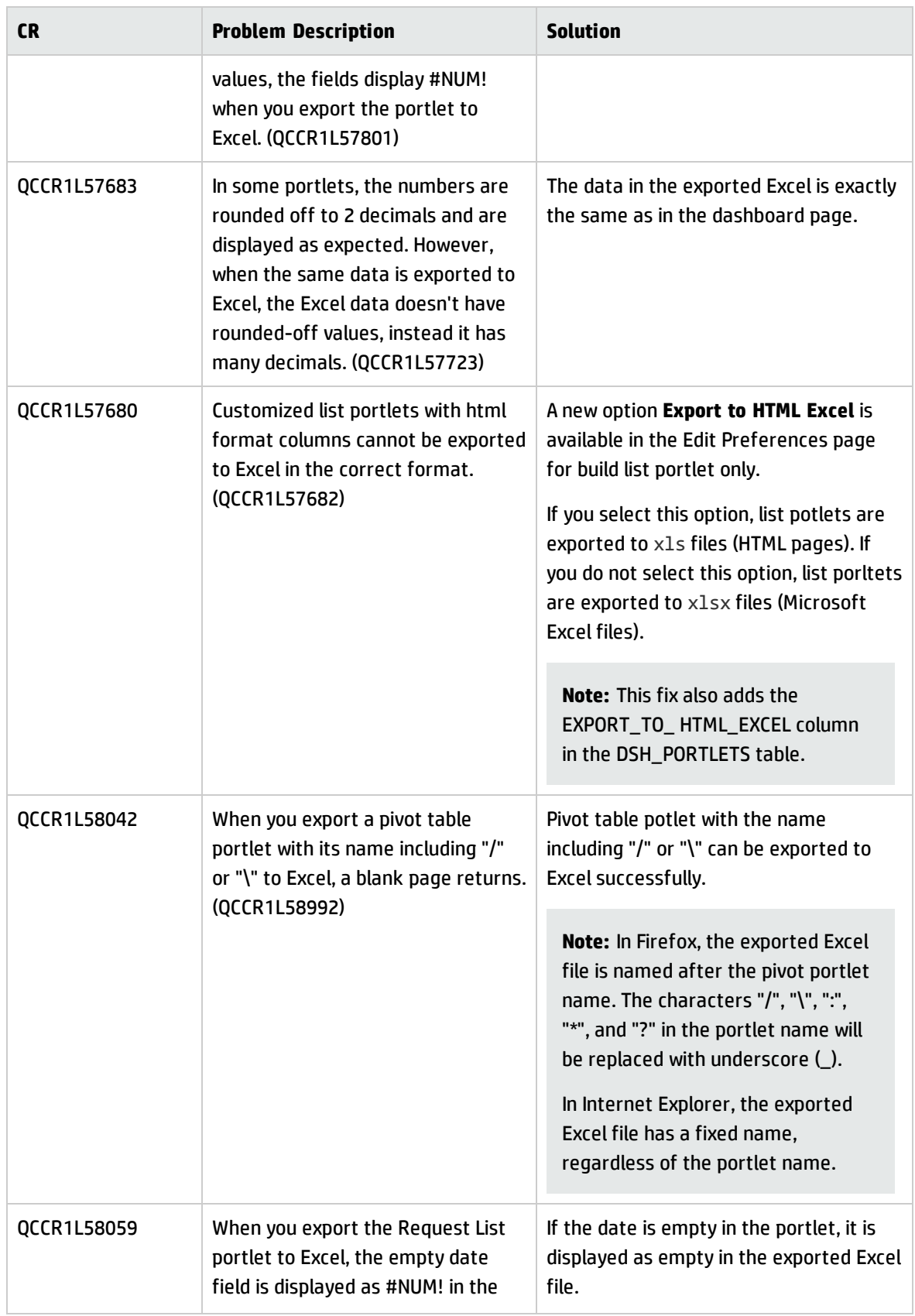

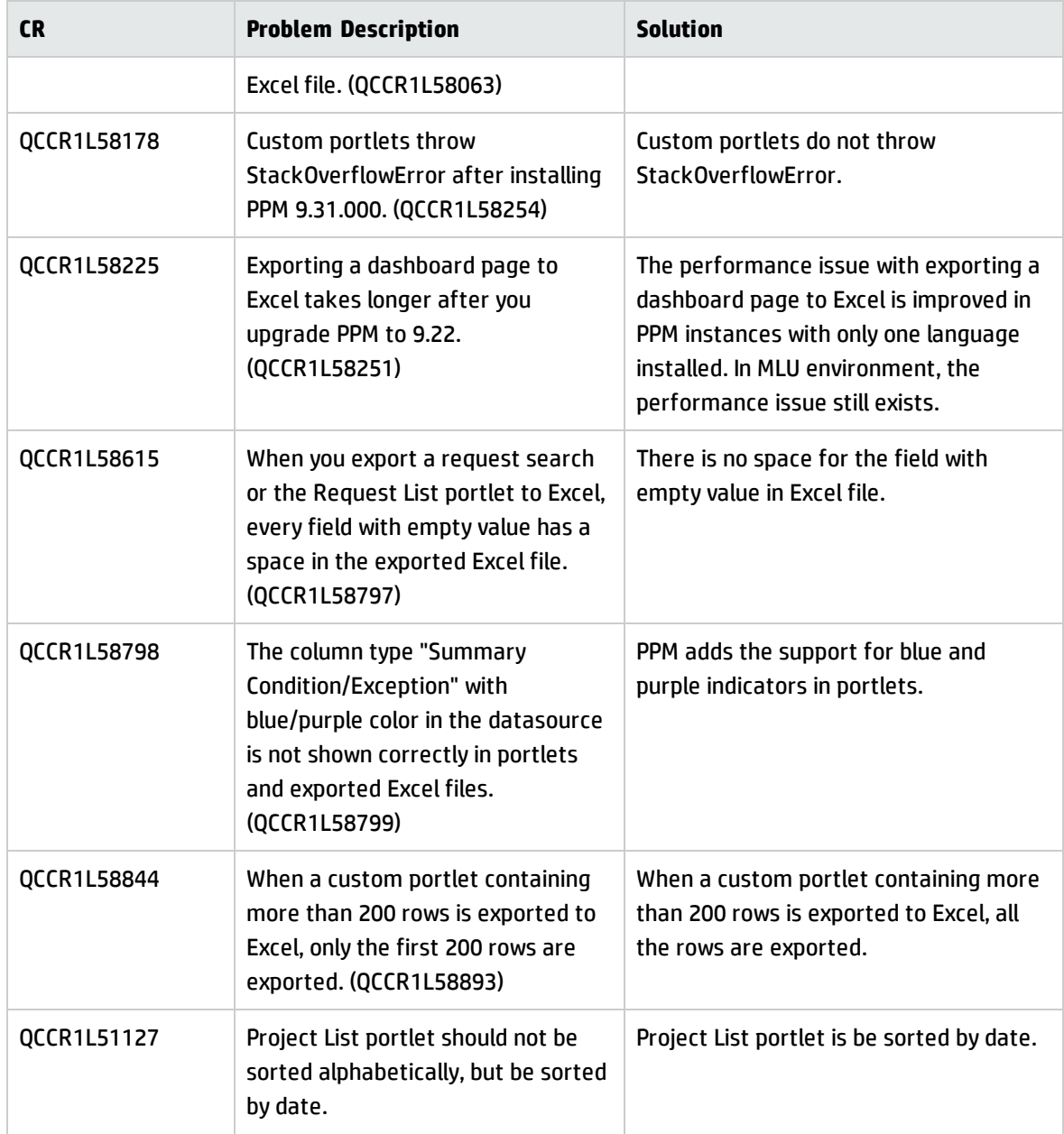

## Demand Management

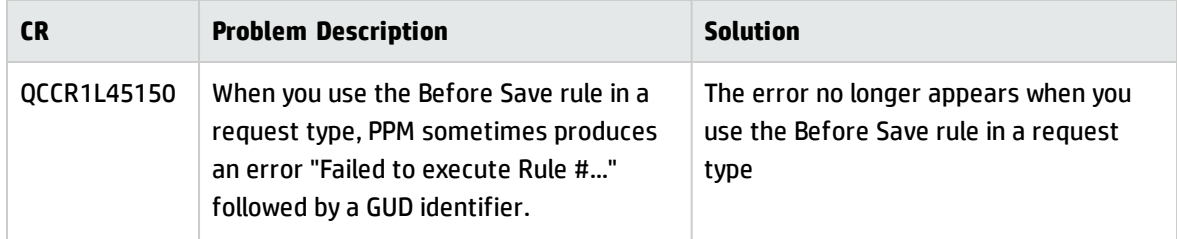

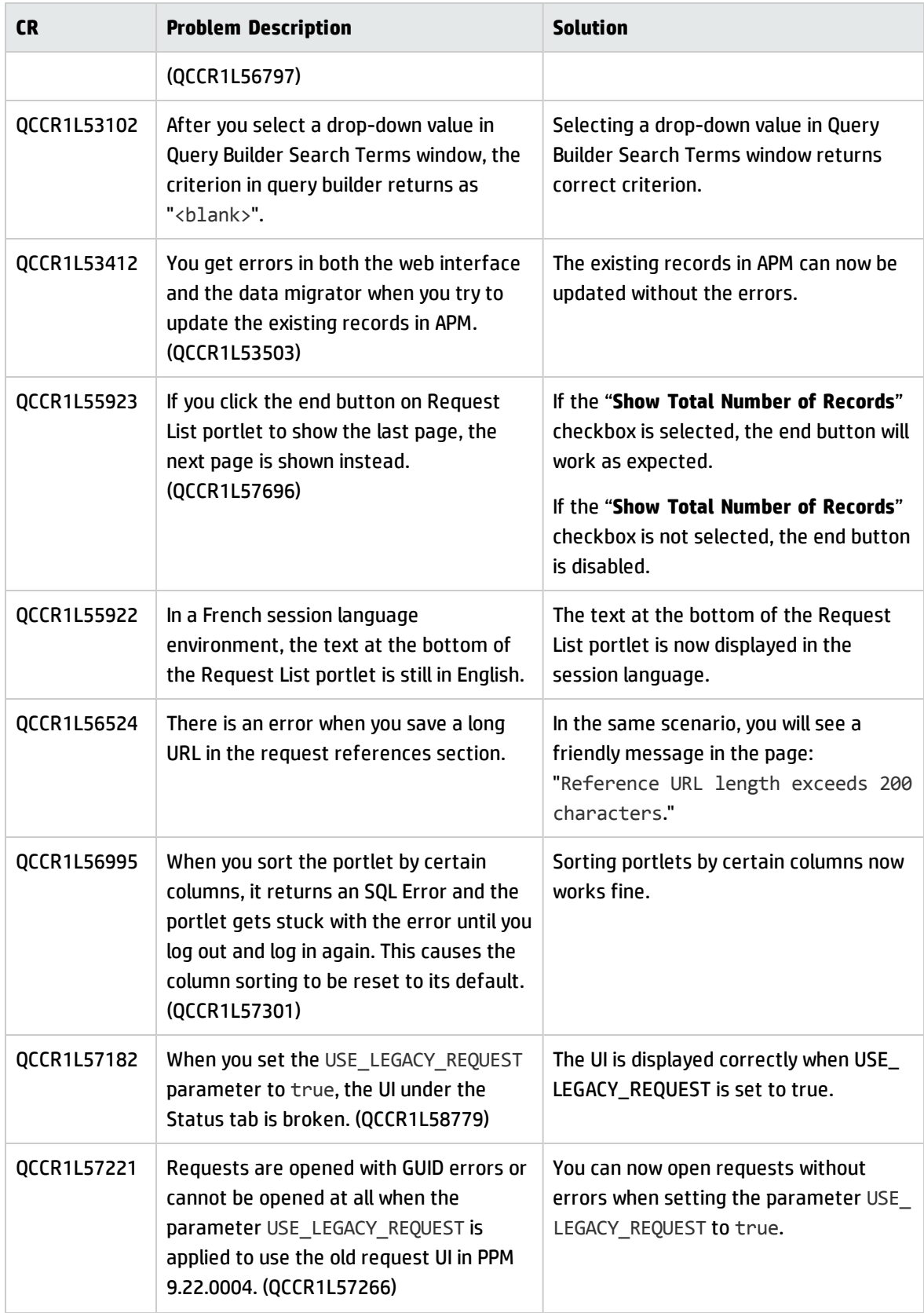

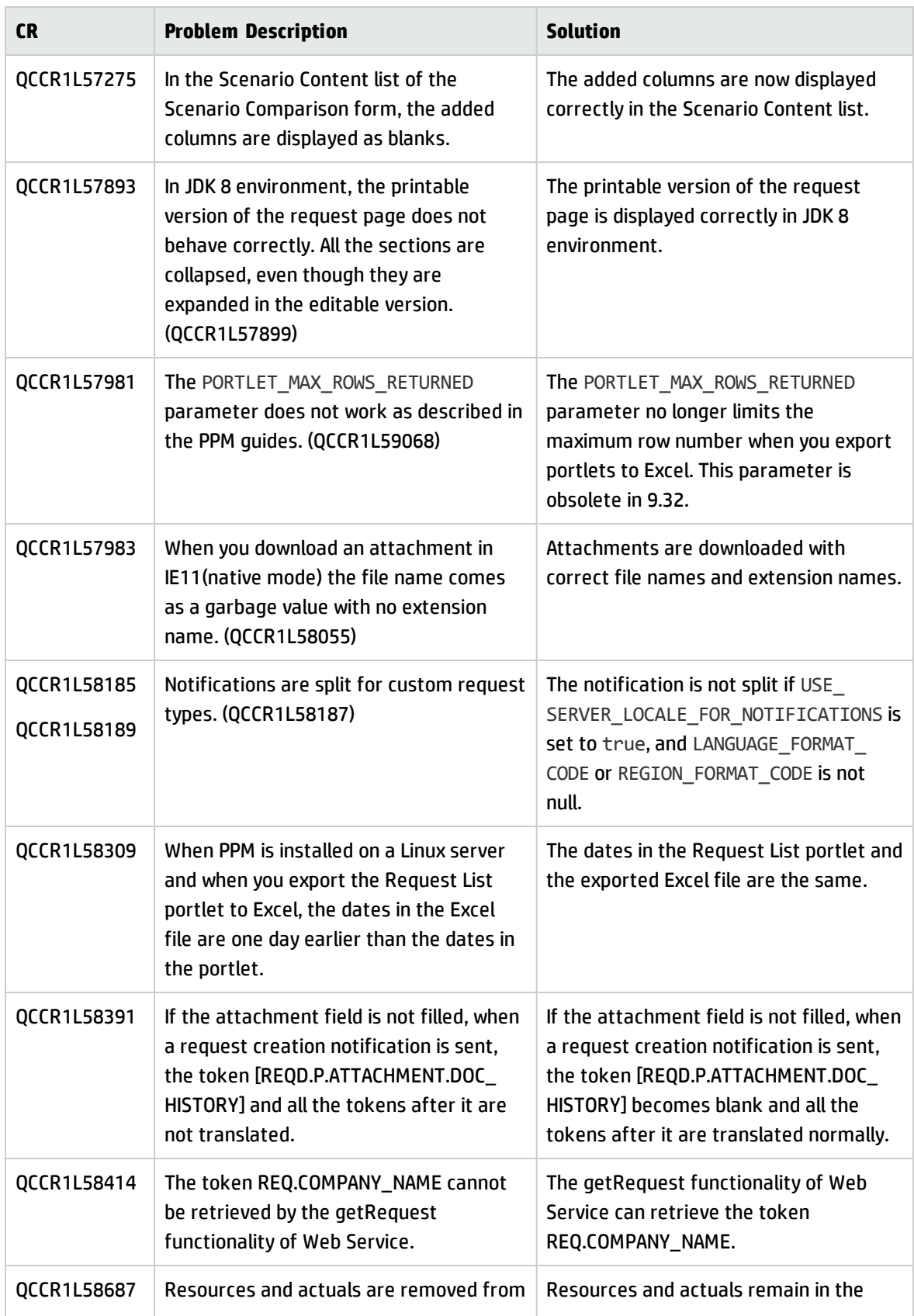

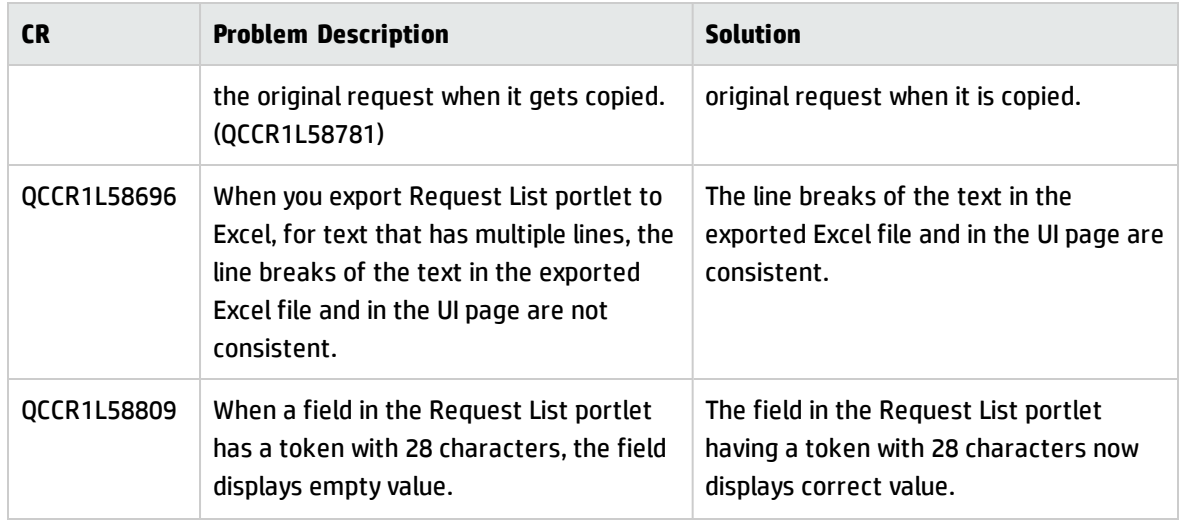

## Deployment Management

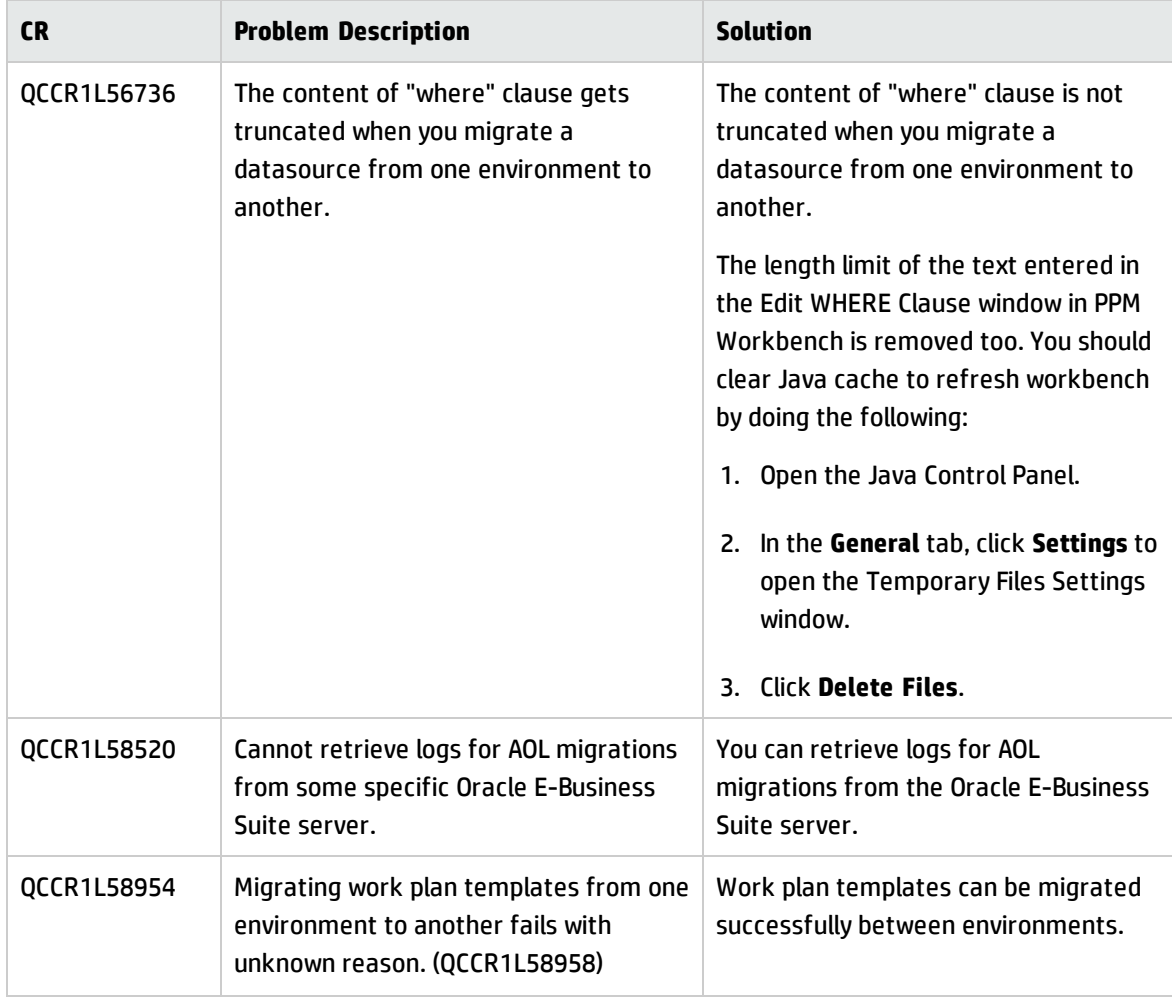

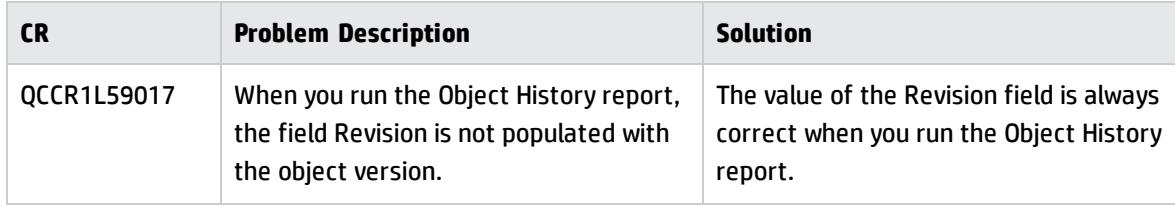

### Documentation

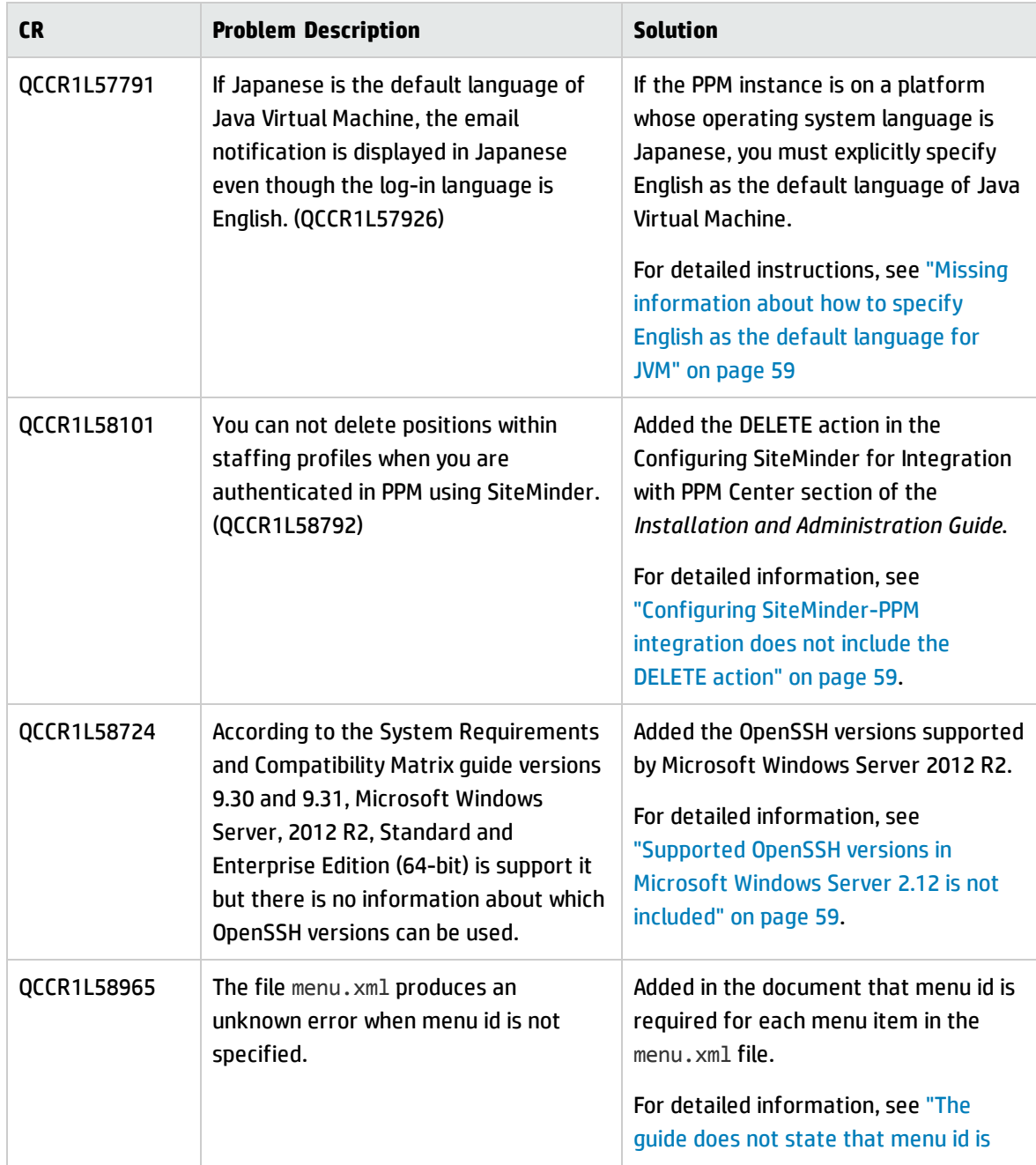

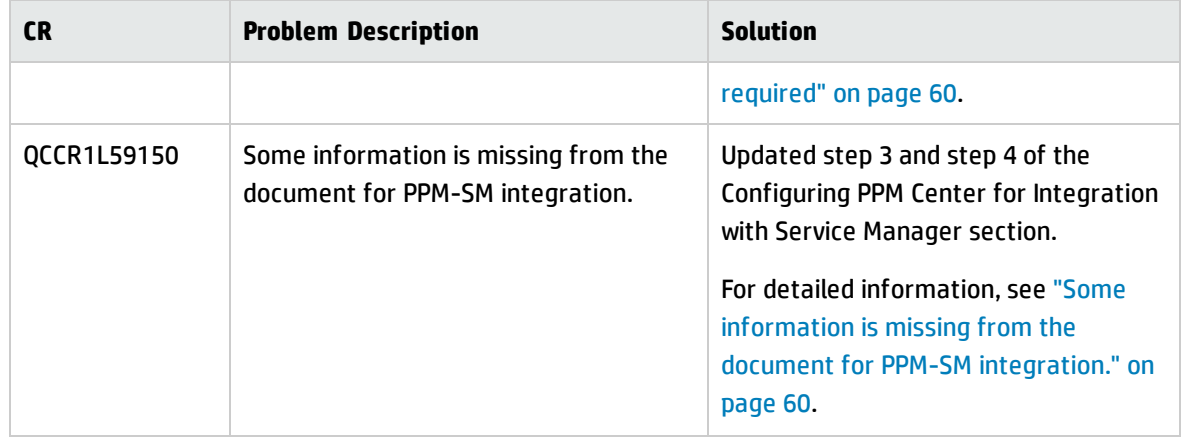

### Integration

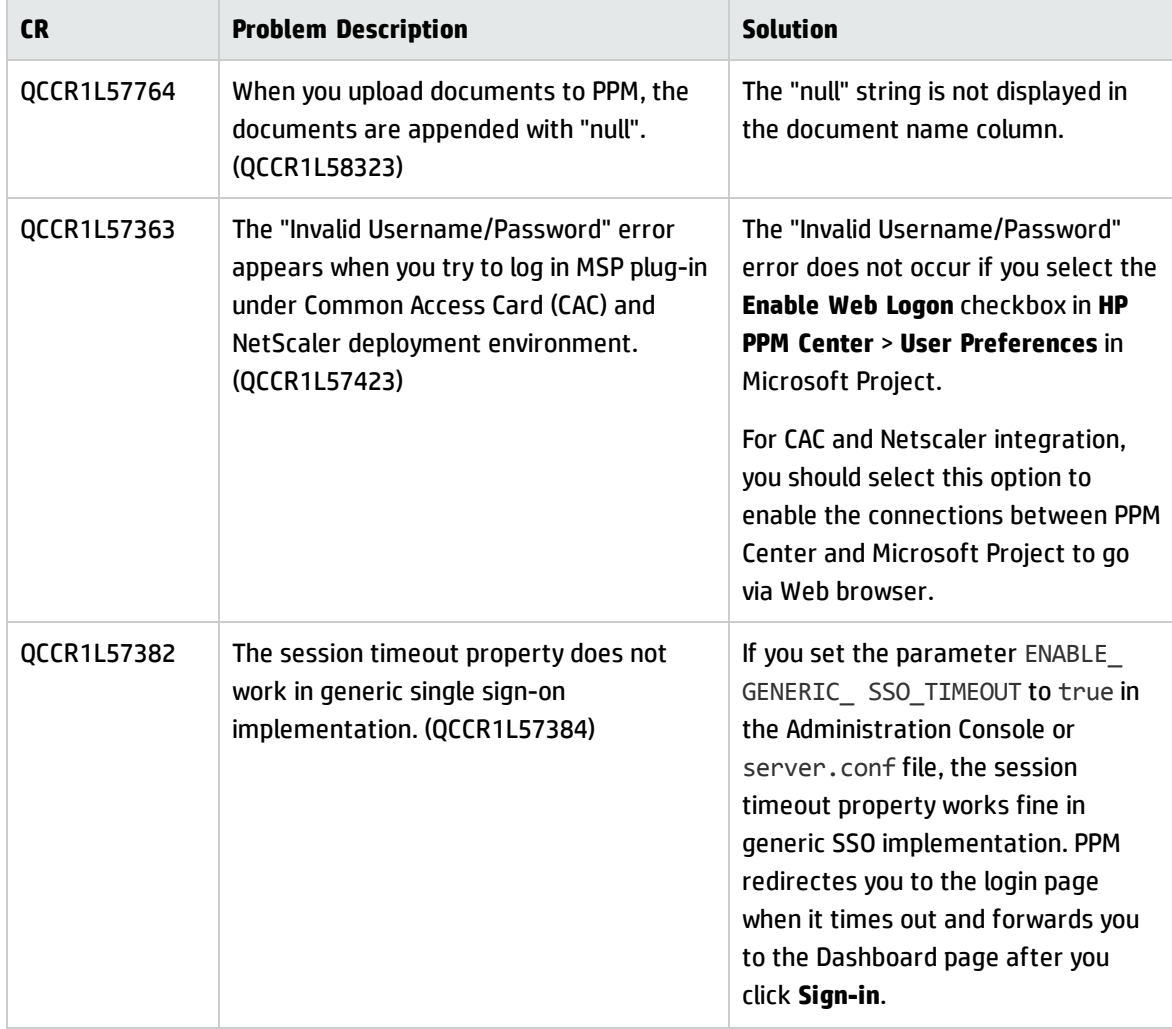

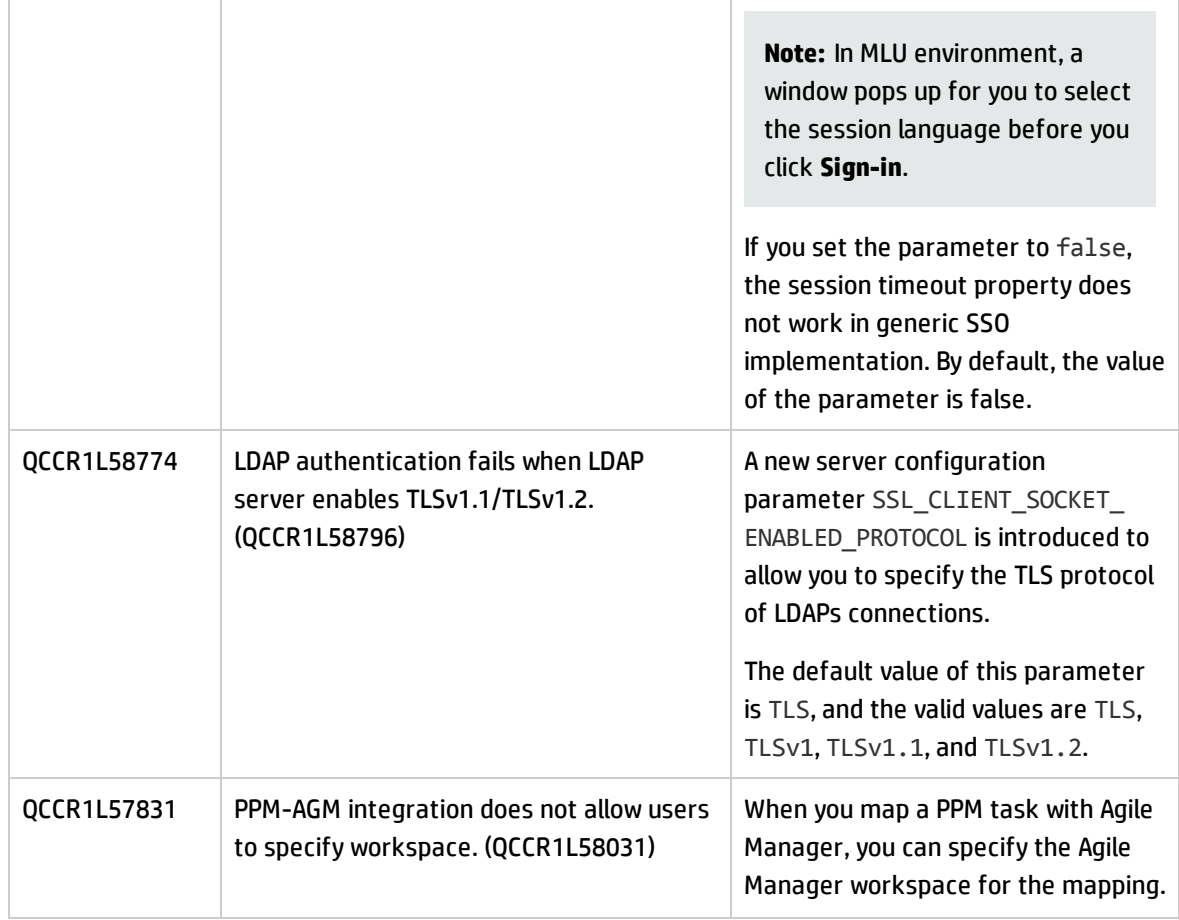

### Platform

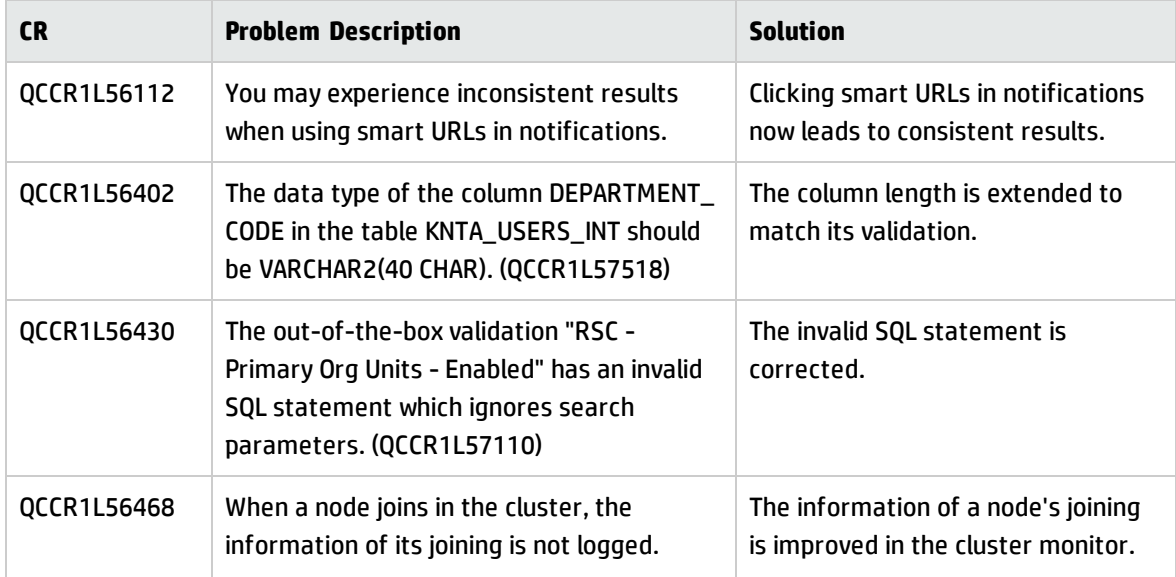

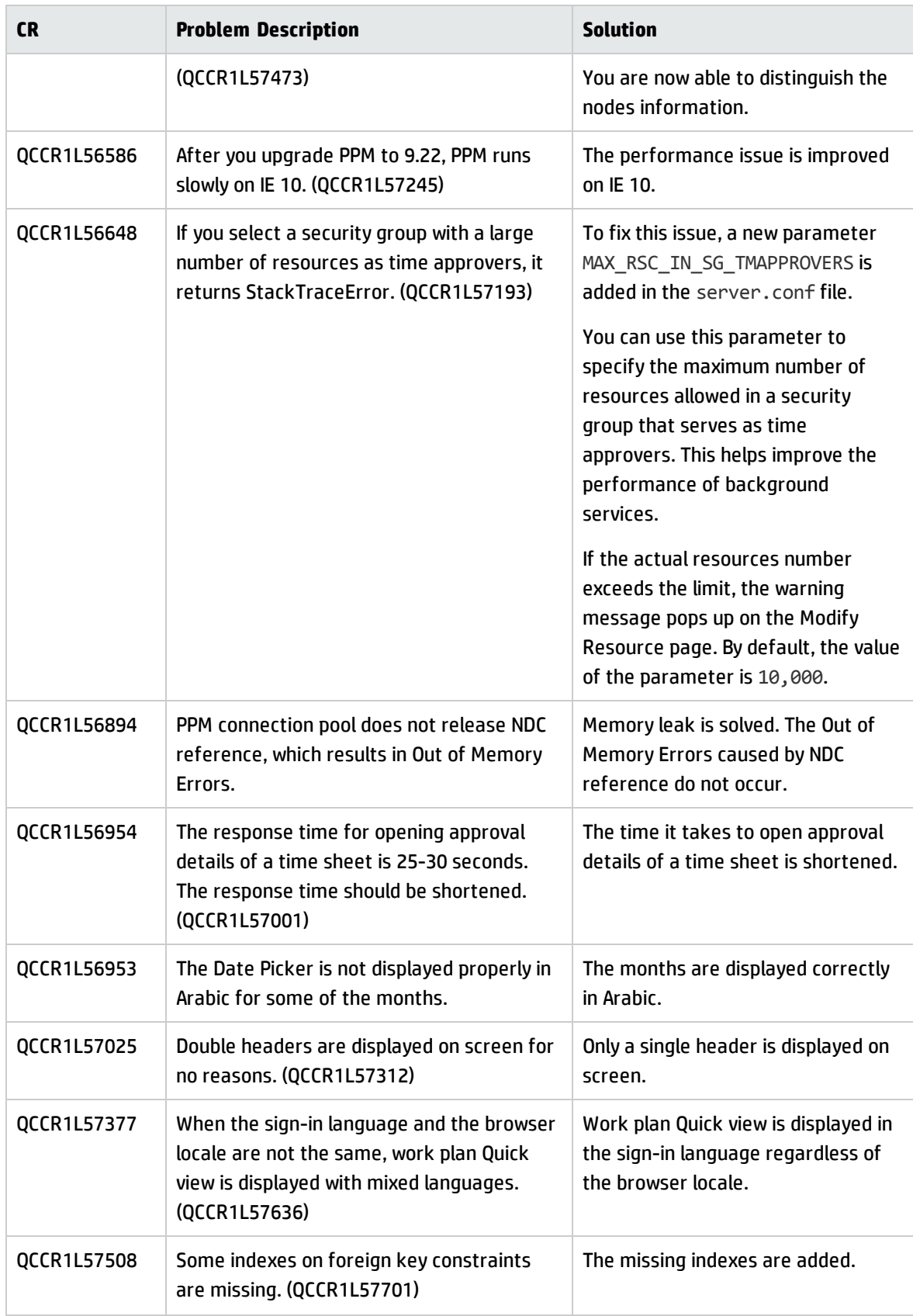

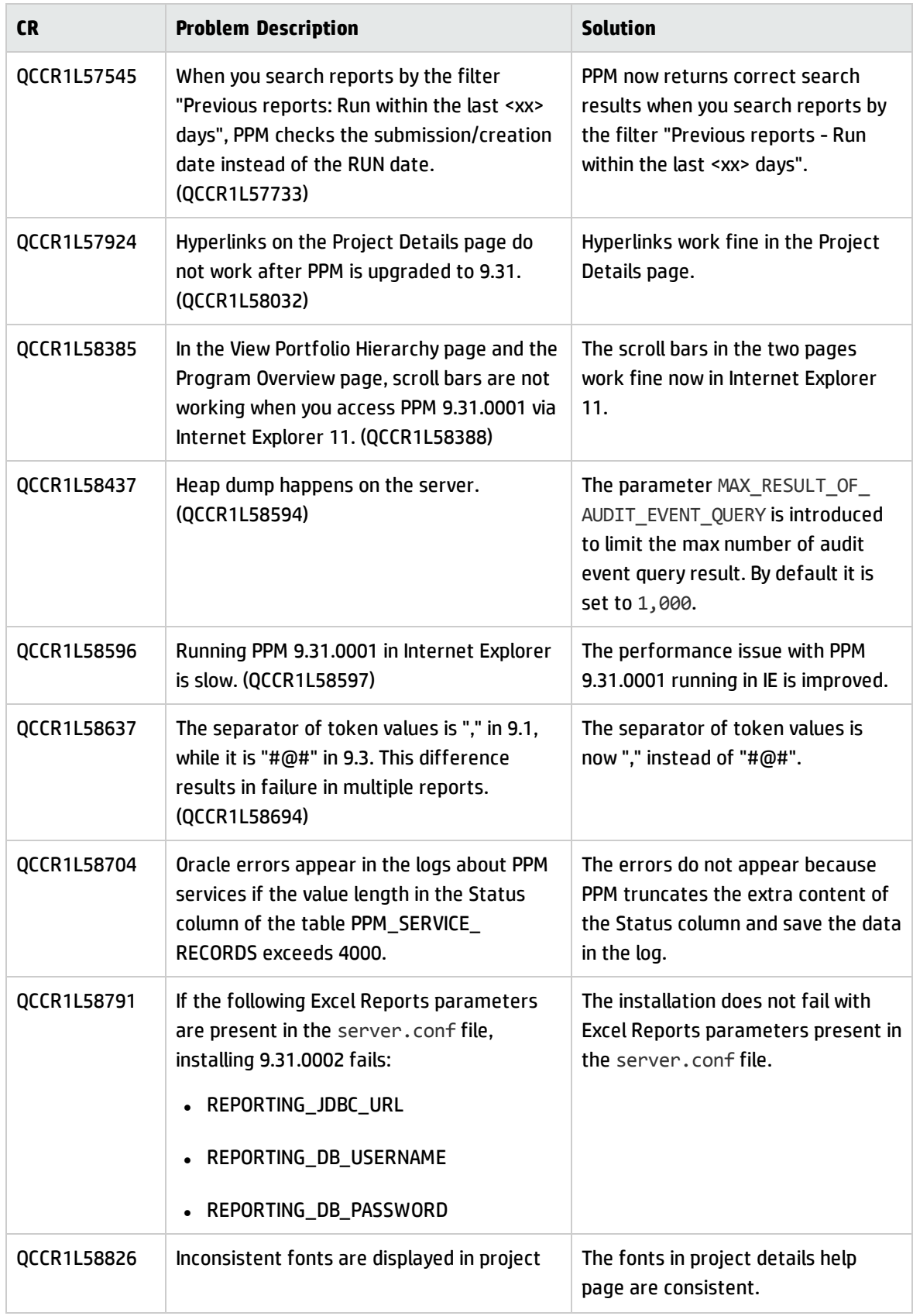

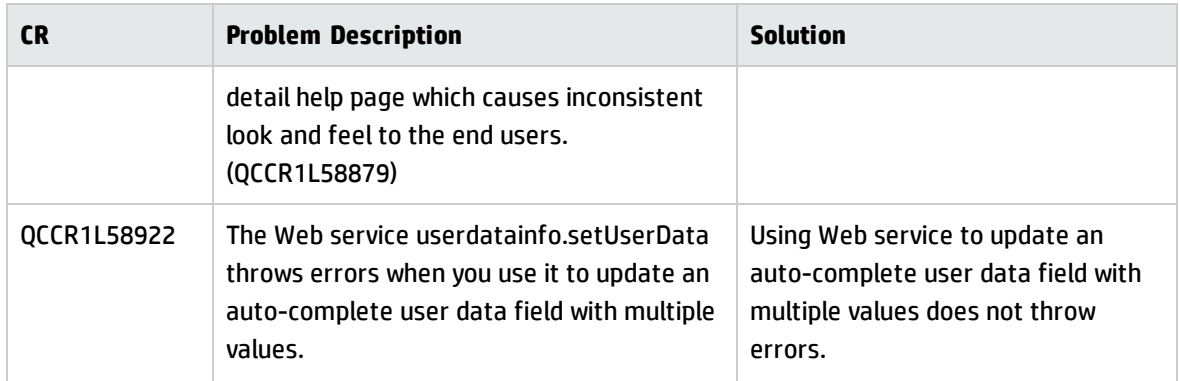

## Portfolio Management

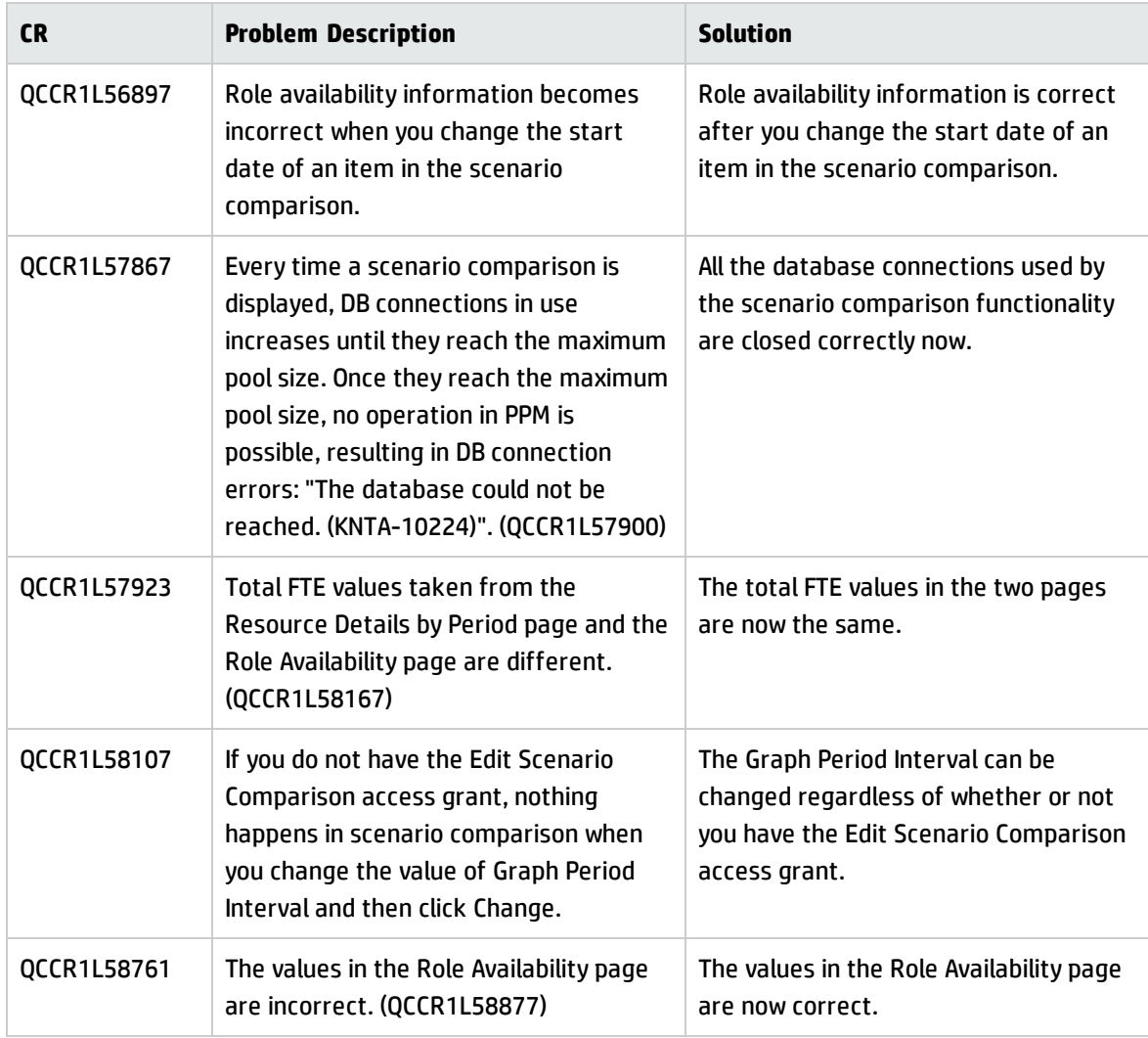

## Project Management

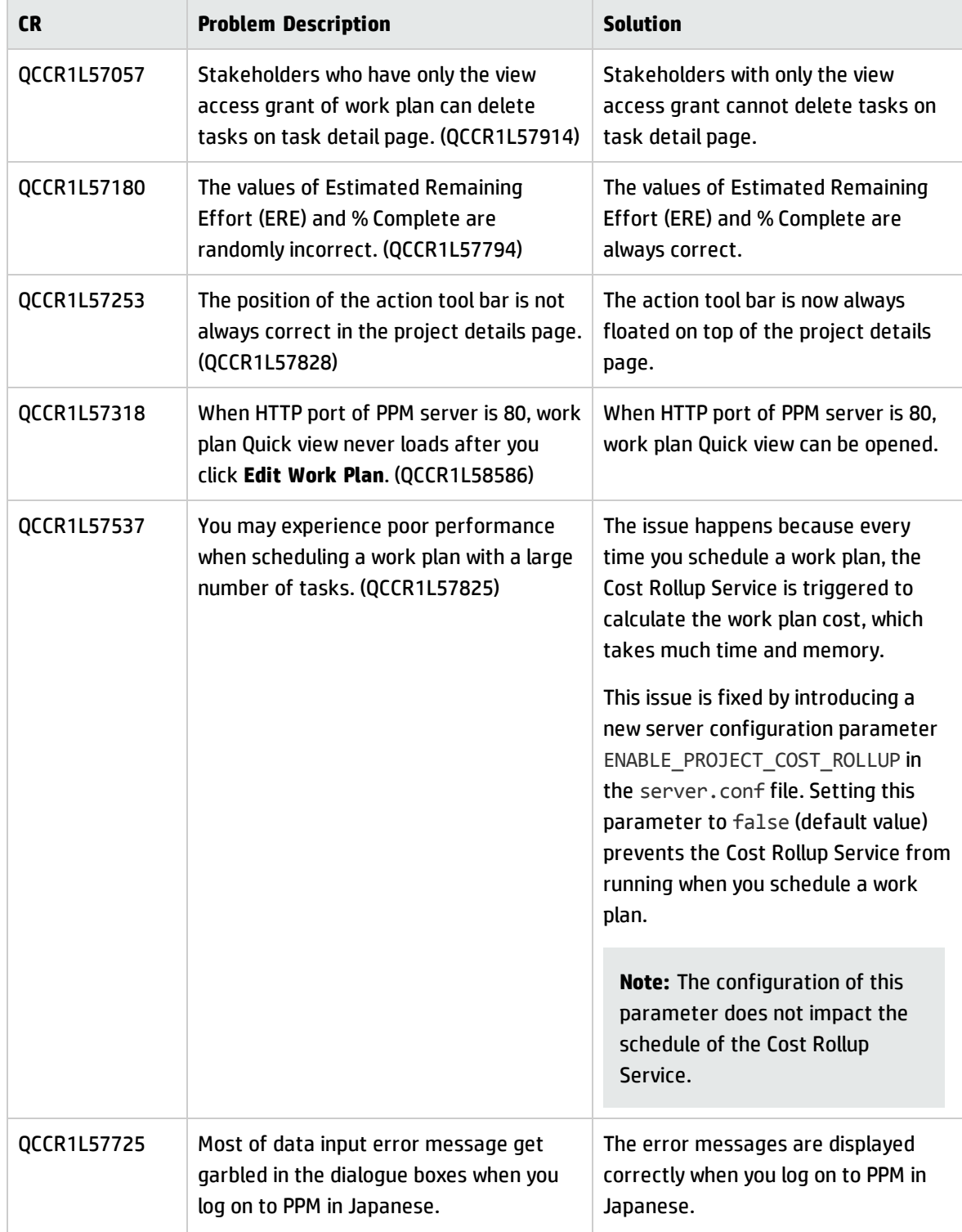

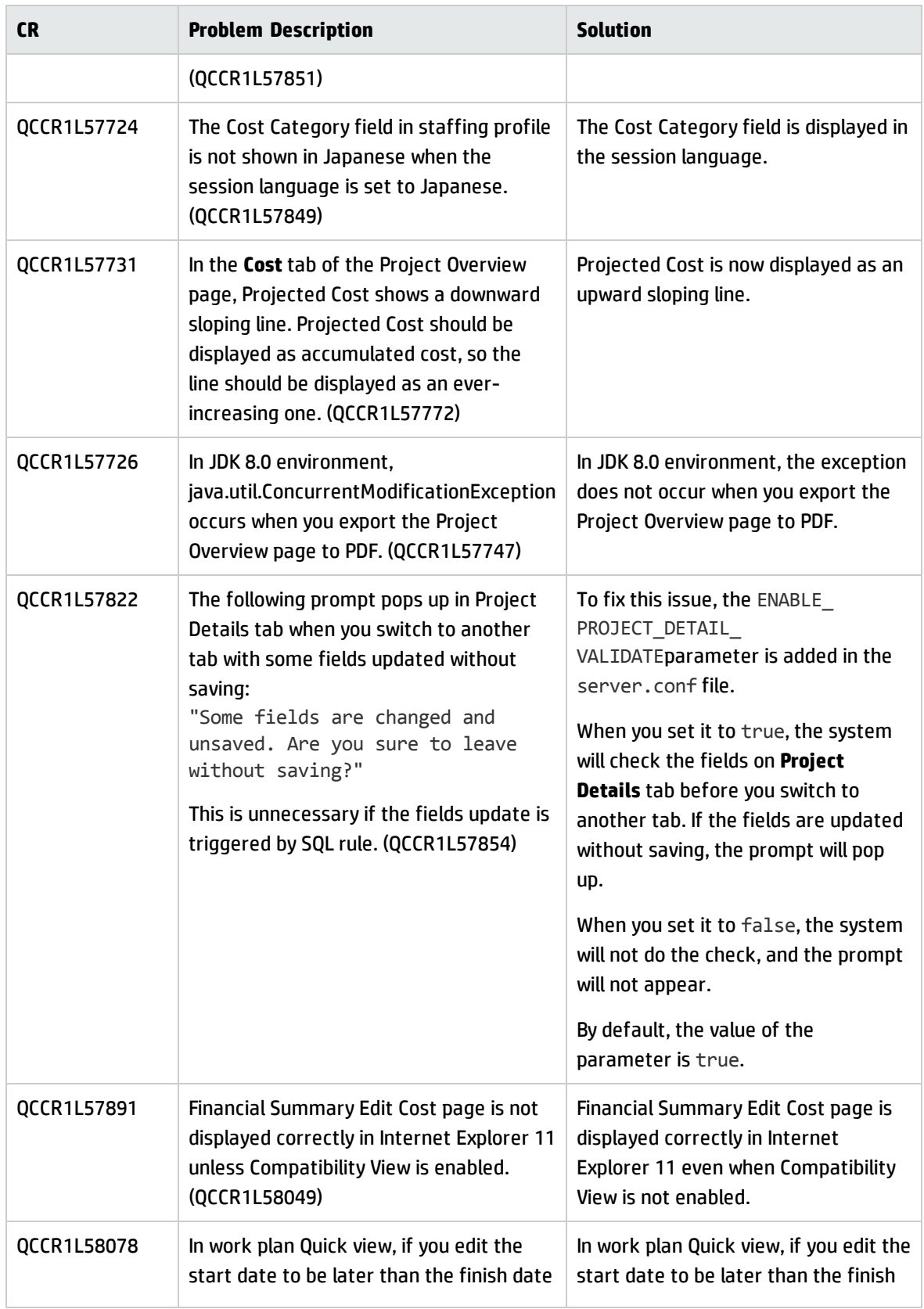

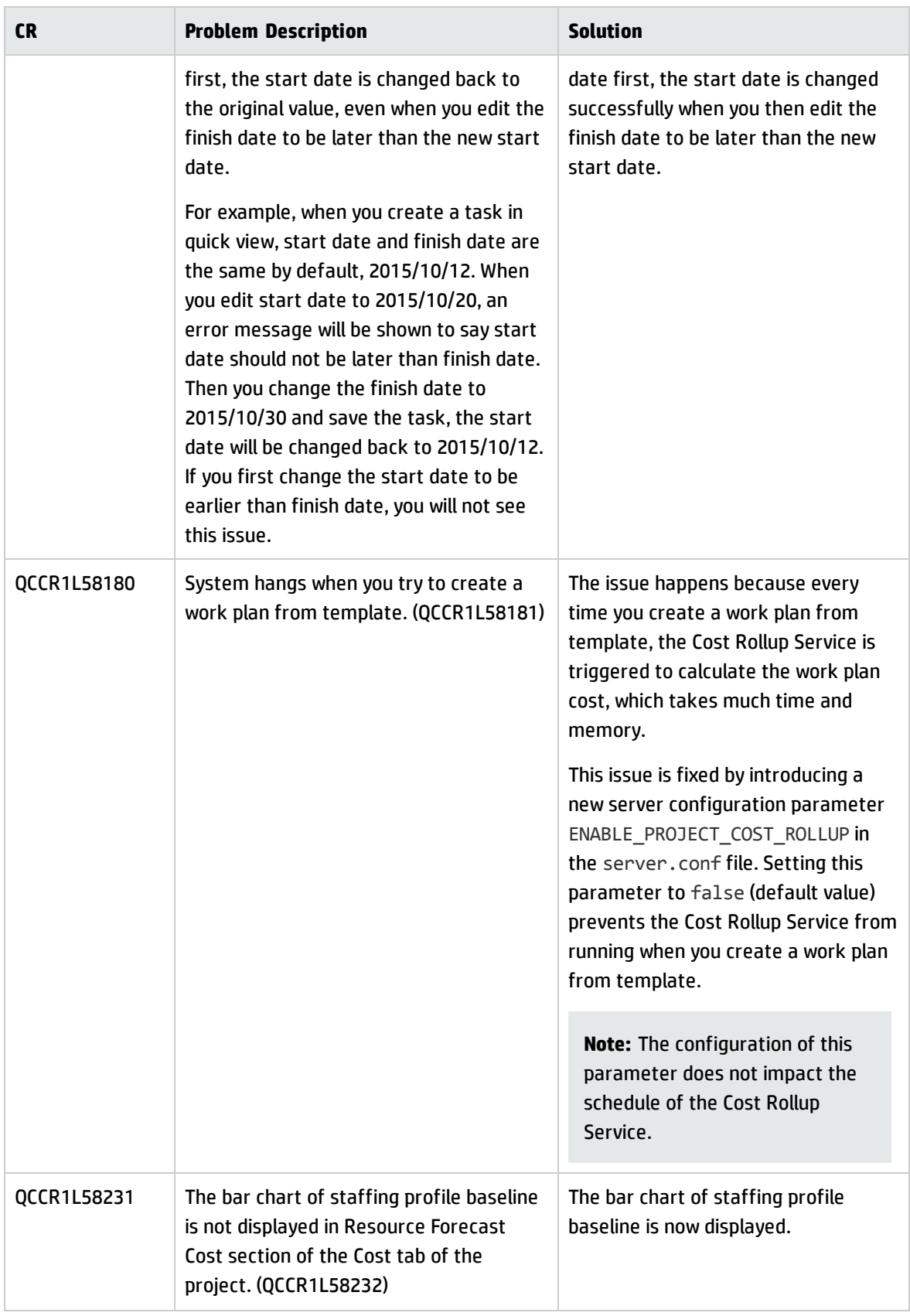

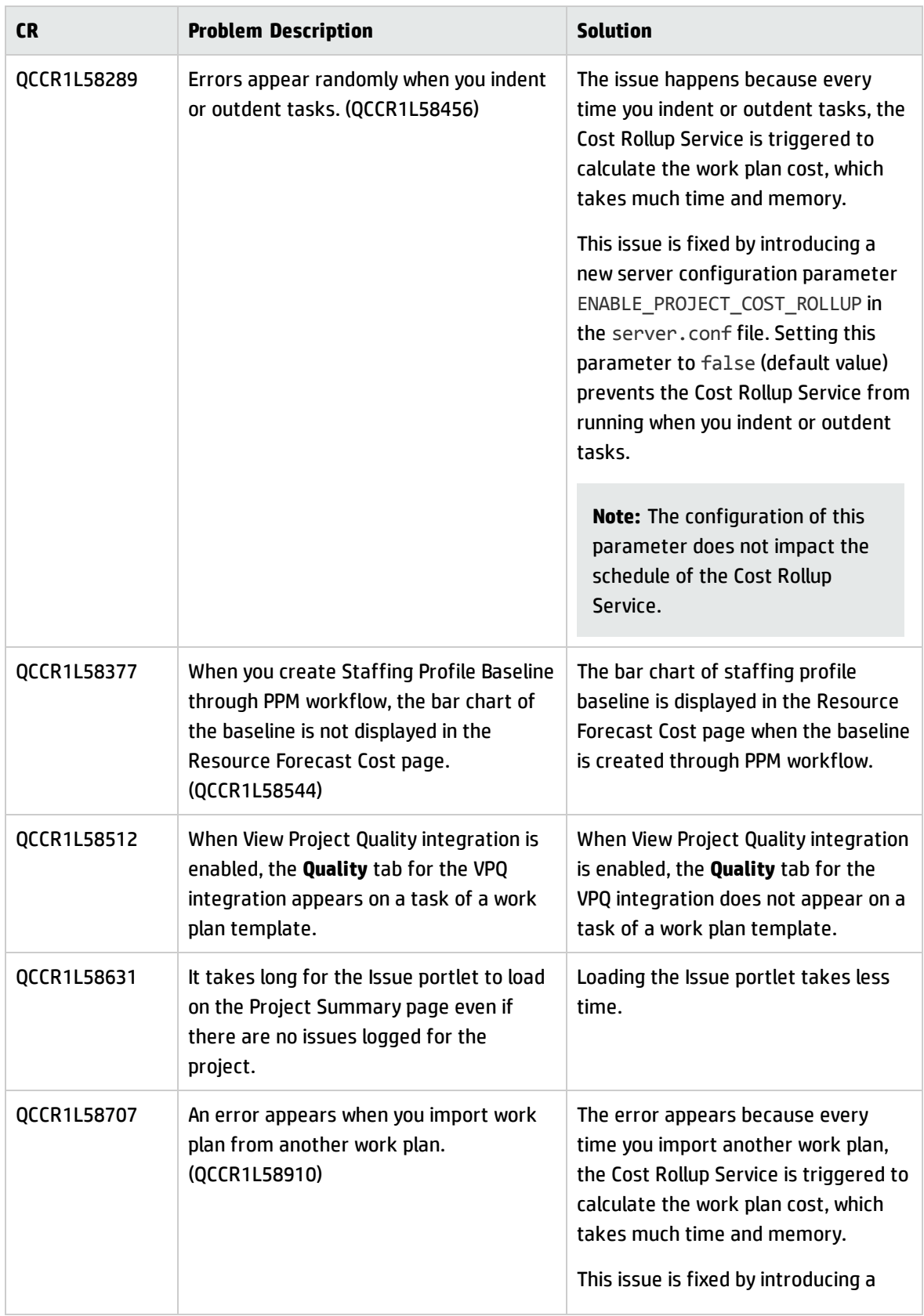

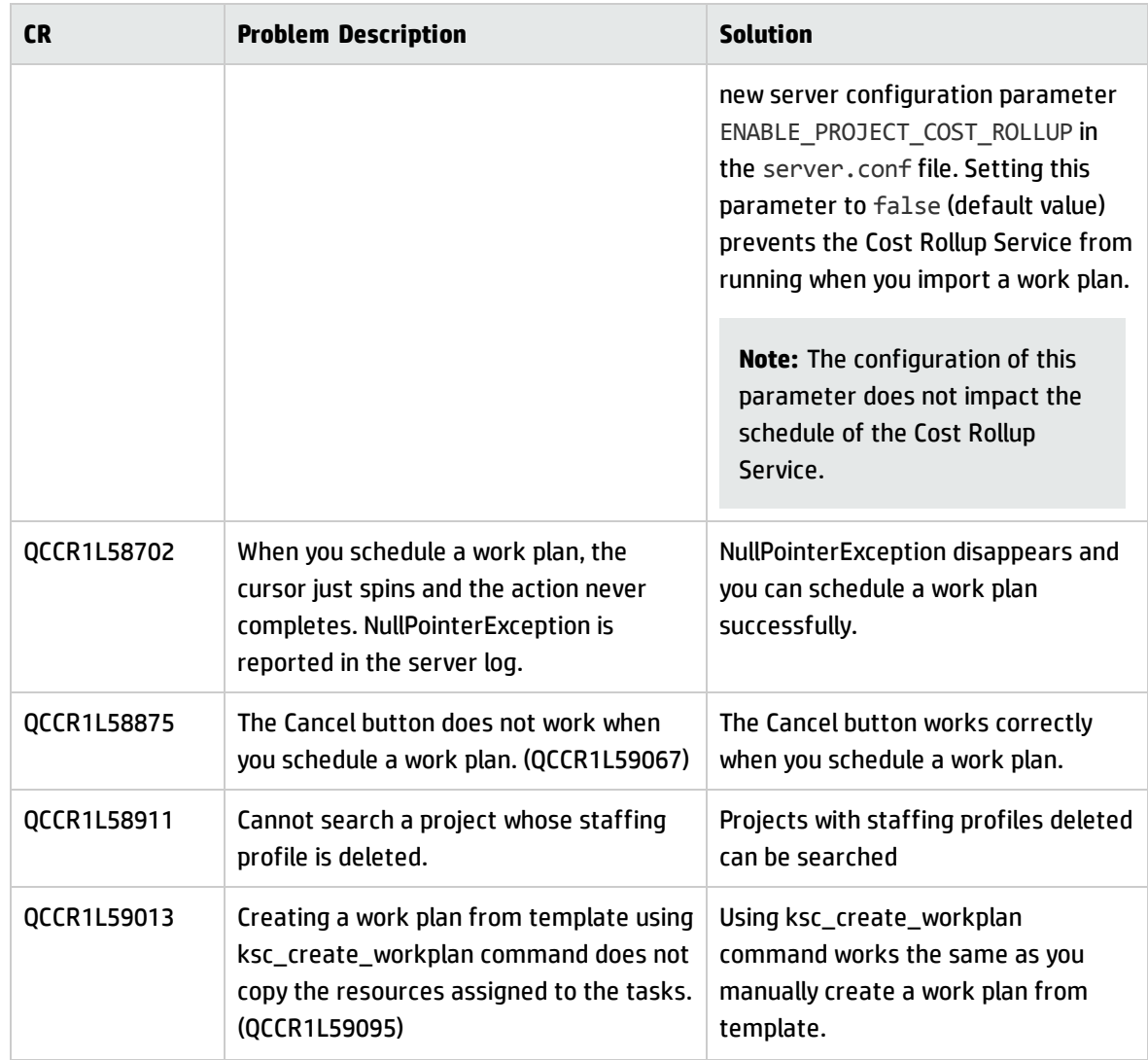

## Resource Management

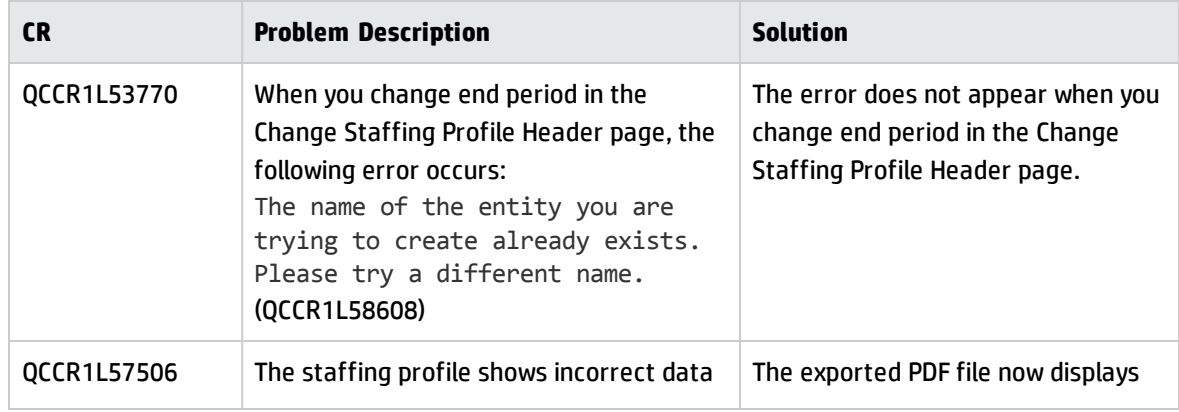

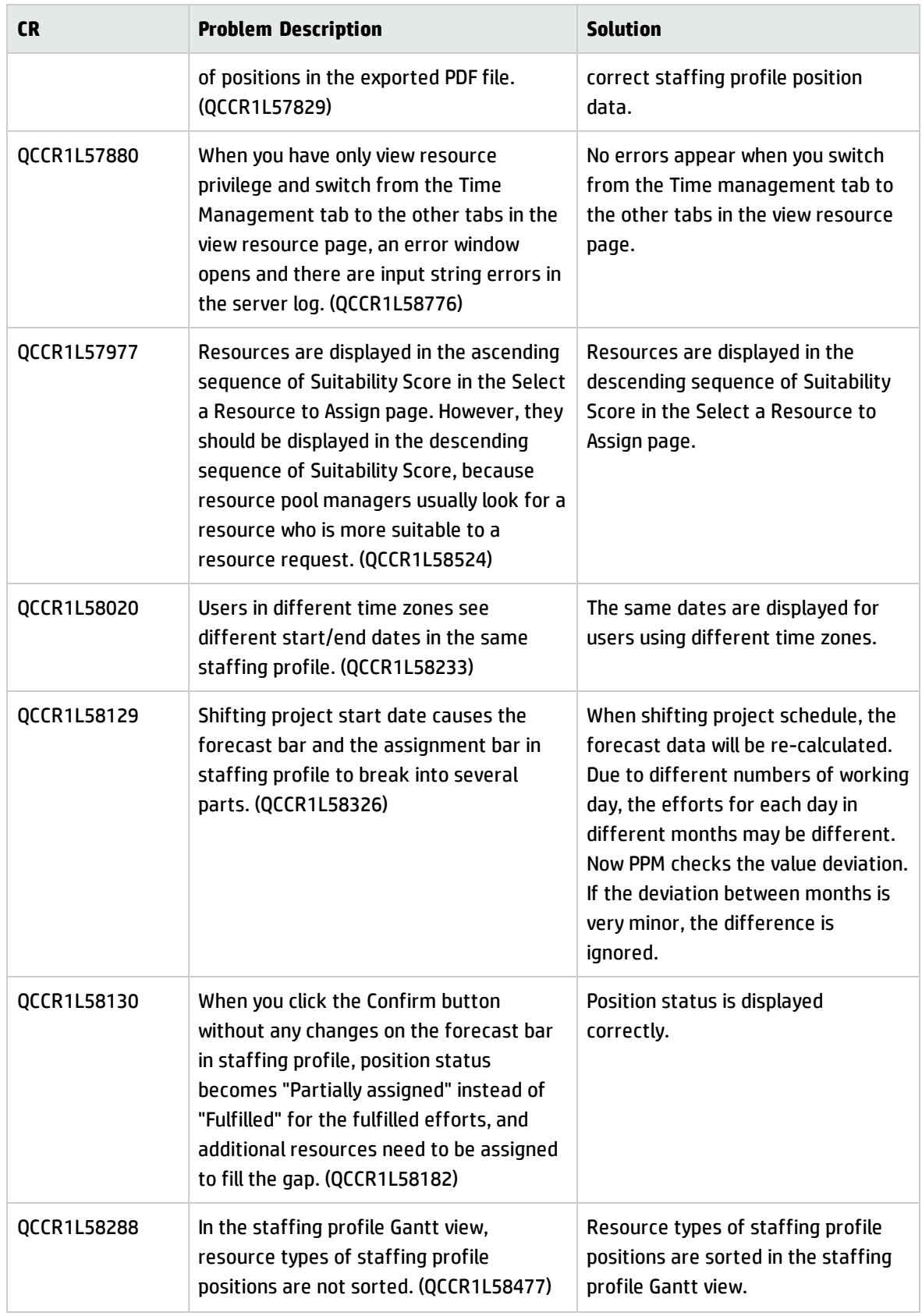

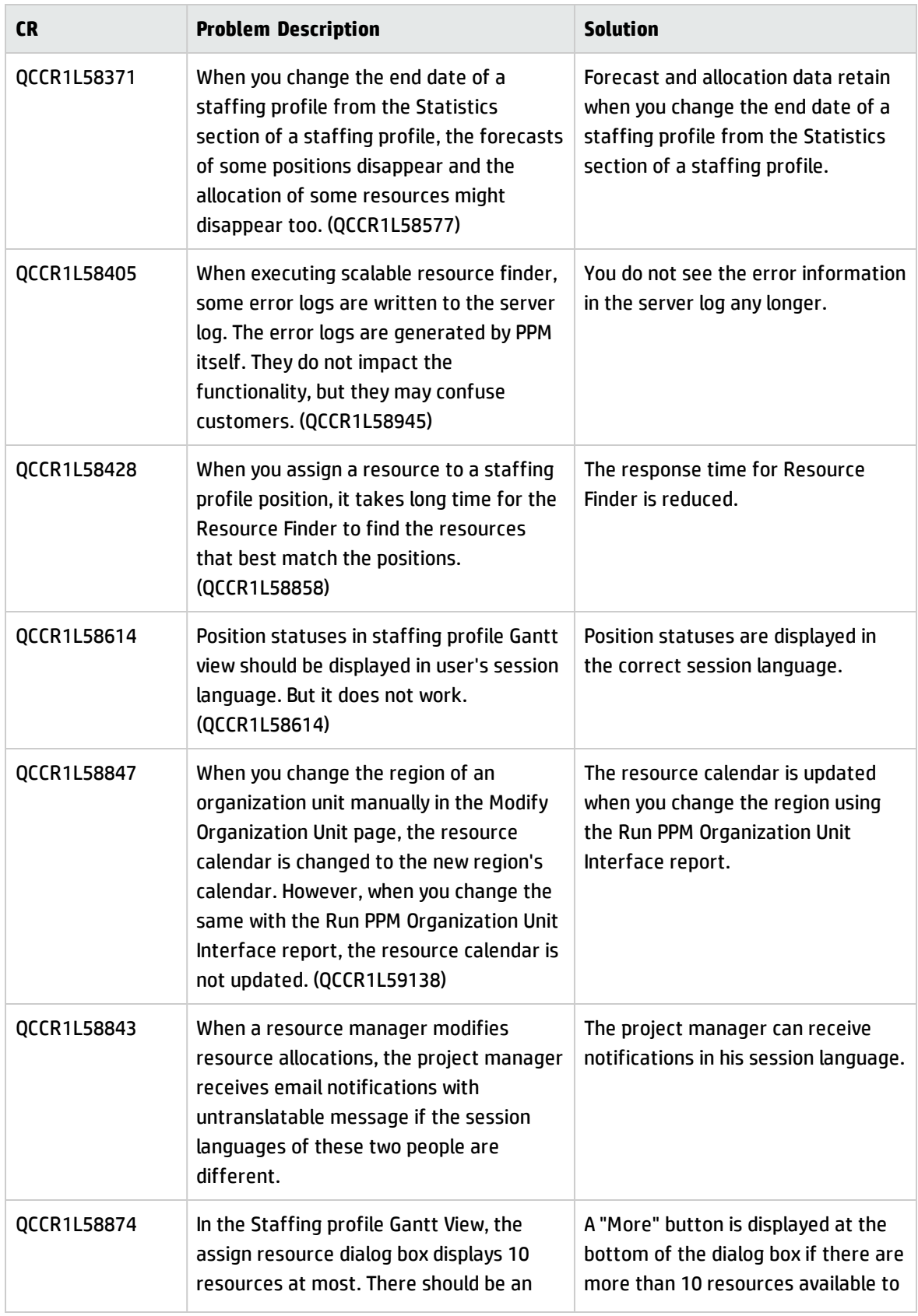

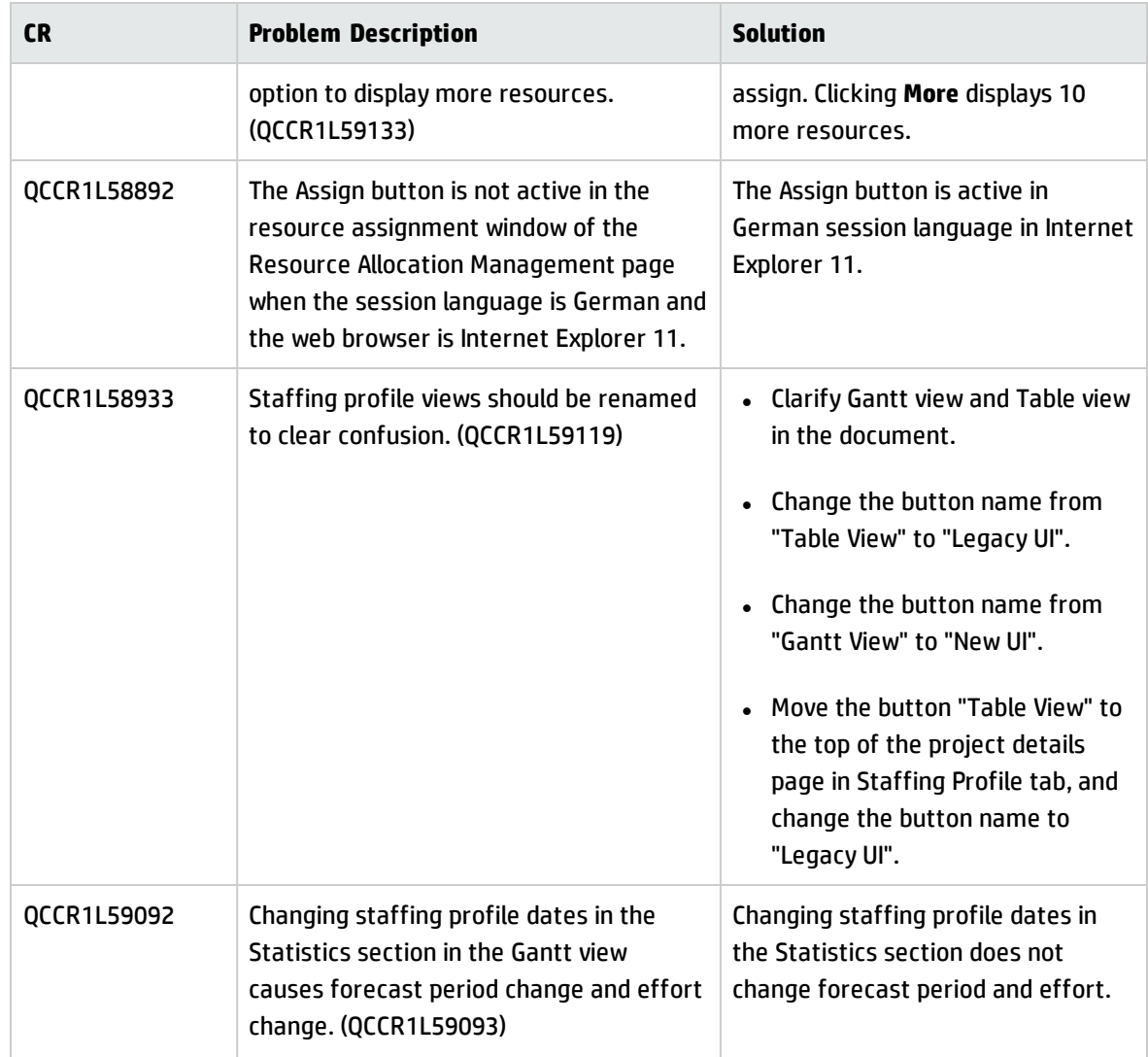

# Time Management

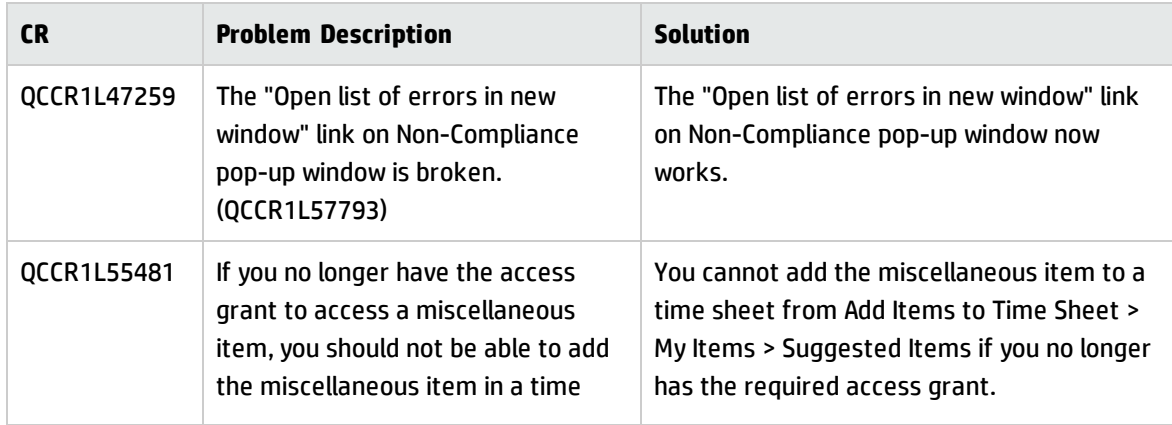

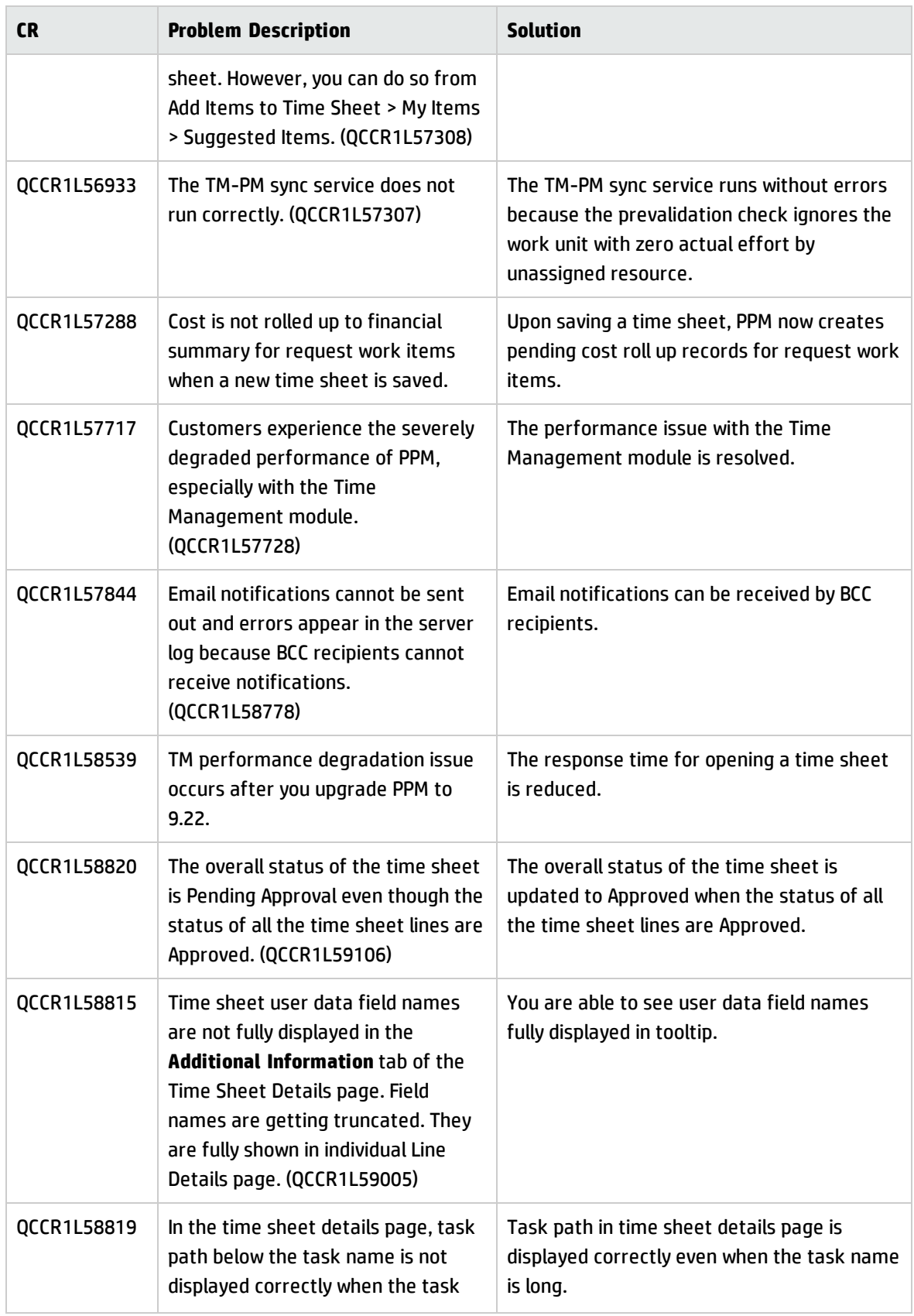

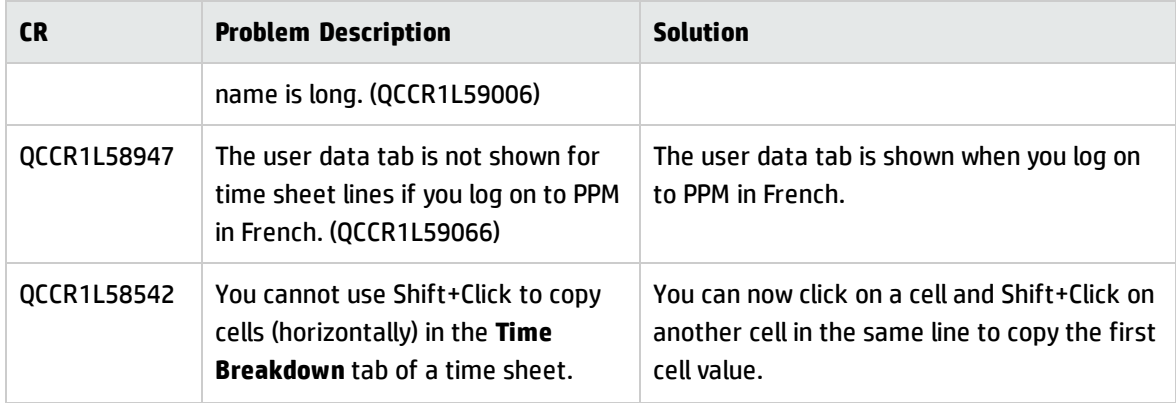

# <span id="page-55-0"></span>Chapter 4: Known Problems and Limitations in PPM Center 9.32

This software release has the following known issues and limitations. This is a cumulative list of known issues and limitations in PPM Center 9.32, including those that are already documented in previous release notes. The problems are categorized by the affected product area. If a problem has an assigned internal tracking number, the tracking number is provided (in parentheses) at the end of the problem description.

## Known Problems and Limitations in PPM Center 9.31

### Integration

**Limitation**: If you provide a value for the QC/ALM Synchronization Control field, this value is the field in ALM that controls whether the QC/ALM end users want to create a defect in PPM Center as a result of creating a defect in ALM. However, if you set this field in ALM as a required field, errors appear no matter whether or not you build field mapping for this field. (QCCR1L56956)

**Workaround**: Do not set the field selected in the QC/ALM Synchronization Control field as required in ALM.

## HP Resource Management

**Problem**: When the number of resources is greater than 1000 on the Resource Usage page, the performance is not desirable when you open the page from the work plan. (QCCR1L56507)

**Workaround**: You can use the Analyze Assignment Load portlet if there are large number of resources in one work plan.

**Limitation**: If you select a resource pool and time periods in the **Gantt** view of the Resource Allocation Management page, and then refresh the page, your selected resource pool and time periods disappear. (QCCR1L56573)

**Workaround**: Go to the **Table** view of the Resource Allocation Management page if you want to refresh the page after selecting the resource pool and time periods.

## HP Financial Management

**Limitation**: A resource is assigned to a position. When the resource's full name is changed, the change is reflected in the Staffing Profile page, but not reflected in the Resource Forecast Cost chart of the **Cost** tab on the Project Overview page. (QCCR1L56260)

#### **Workaround**: None.

**Limitation**: When you set a task as a milestone, the schedule duration and schedule effort change to 0. After the Cost Rollup Service is run, the planned labor cost becomes 0, however, the EVM data keep the old values. (QCCR1L55619)

#### **Workaround**: None.

## Platform

**Limitation**: If you install language packs after the fresh installation of PPM Center or the upgrade to PPM Center, some strings on the Submit Report page may not be translated. (QCCR1L56840)

**Workaround**: None.

**Limitation**: Error appears if you use NT Service on Windows platform to restart PPM Server.

**Workaround**: If you want to restart PPM Server with NT Service, do the following:

- 1. Click the **Stop** button to stop PPM Server.
- 2. Run the kStatus.sh script to check and make sure PPM Server is stopped.
- 3. Click the **Start** button to restart PPM Server.

**Limitation**: On the following pages, the quick search text field does not work for searching entities but only works for searching menus:

- **Gantt** view of the Staffing Profile page
- **.** Gantt view of the Resource Allocation Management page
- **.** Quick view of project work plan

**Workaround**: Go to the Search <*Entities*> page from the **Search** menu if you want to search entities.

# <span id="page-58-0"></span>Chapter 5: Documentation Errata

The following documentation items are incorrect.

## *System Requirements and Compatibility Matrix*

#### <span id="page-58-1"></span>**Missing information about how to specify English as the default language for JVM**

**Location**: *System Requirements and Compatibility Matrix*, version 9.30 and 9.31

**Error**: If the PPM instance is on a platform whose operating system language is Japanese, you must explicitly specify English as the default language of Java Virtual Machine. The guide does not include this information.

**Correction**: Added the instructions about specifying English as the default language for JVM.

For details, see the updated *System Requirements and Compatibility Matrix*: [http://softwaresupport.hp.com/group/softwaresupport/search-result/-](http://softwaresupport.hp.com/group/softwaresupport/search-result/-/facetsearch/document/KM01342890) [/facetsearch/document/KM01342890](http://softwaresupport.hp.com/group/softwaresupport/search-result/-/facetsearch/document/KM01342890) or the PPM 9.32 Help Center.

#### <span id="page-58-3"></span>**Supported OpenSSH versions in Microsoft Windows Server 2.12 is not included**

**Location**: *System Requirements and Compatibility Matrix*, version 9.30 and 9.31

**Error**: Microsoft Windows Server, 2012 R2, Standard and Enterprise Edition (64-bit) is support it but there is no information about which OpenSSH versions can be used.

**Correction**: Added the OpenSSH versions supported by Microsoft Windows Server 2012 R2.

For details, see the updated *System Requirements and Compatibility Matrix*: [http://softwaresupport.hp.com/group/softwaresupport/search-result/-](http://softwaresupport.hp.com/group/softwaresupport/search-result/-/facetsearch/document/KM01342890) [/facetsearch/document/KM01342890](http://softwaresupport.hp.com/group/softwaresupport/search-result/-/facetsearch/document/KM01342890) or the PPM 9.32 Help Center.

## *Installation and Administration Guide*

#### <span id="page-58-2"></span>**Configuring SiteMinder-PPM integration does not include the DELETE action**

**Location:** *Installation and Administration Guide*, version 9.30

**Error**: The DELETE action is not included in the Configuring SiteMinder for Integration with PPM Center section of the guide.

**Correction**: Add the DELETE action in the guide.

For details, see the updated *Installation and Administration Guide*: [http://softwaresupport.hp.com/group/softwaresupport/search-result/-](http://softwaresupport.hp.com/group/softwaresupport/search-result/-/facetsearch/document/KM01161943) [/facetsearch/document/KM01161943](http://softwaresupport.hp.com/group/softwaresupport/search-result/-/facetsearch/document/KM01161943) or the PPM 9.32 Help Center.

## *Customizing the Standard Interface*

#### <span id="page-59-0"></span>**The guide does not state that menu id is required**

**Location**: *Customizing the Standard Interface*, version 9.30

**Error**: The guide does not clearly state that menu id is required when you edit menu.xml.

**Correction**: Added in the guide that menu id is required when you edit menu.xml.

For details, see the update *Customizing the Standard Interface*: [http://softwaresupport.hp.com/group/softwaresupport/search-result/-](http://softwaresupport.hp.com/group/softwaresupport/search-result/-/facetsearch/document/KM01161866) [/facetsearch/document/KM01161866](http://softwaresupport.hp.com/group/softwaresupport/search-result/-/facetsearch/document/KM01161866) or the PPM 9.32 Help Center.

## *HP Solution Integrations Guide*

#### <span id="page-59-1"></span>**Some information is missing from the document for PPM-SM integration.**

**Location**: *HP Solution Integrations Guide*, version 9.30

**Error**: Some information is missing from the document for PPM-SM integration.

**Correction**: Added a note as follows in the guide:

**Note**: Updated step 3 and step 4 of the Configuring PPM Center for Integration with Service Manager section.

For details, see the update *HP Solution Integrations Guide*: [http://softwaresupport.hp.com/group/softwaresupport/search-result/-](http://softwaresupport.hp.com/group/softwaresupport/search-result/-/facetsearch/document/KM01161866) [/facetsearch/document/KM01161759](http://softwaresupport.hp.com/group/softwaresupport/search-result/-/facetsearch/document/KM01161866) or the PPM 9.32 Help Center.

# <span id="page-60-0"></span>Send Documentation Feedback

If you have comments about this document, you can contact the [documentation](mailto:HPSW-BTO-PPM-SHIE@hp.com?subject=Feedback on Release Notes (Project and Portfolio Management Center 9.32)) team by email. If an email client is configured on this system, click the link above and an email window opens with the following information in the subject line:

#### **Feedback on Release Notes (Project and Portfolio Management Center 9.32)**

Just add your feedback to the email and click send.

If no email client is available, copy the information above to a new message in a web mail client, and send your feedback to HPSW-BTO-PPM-SHIE@hp.com.

We appreciate your feedback!